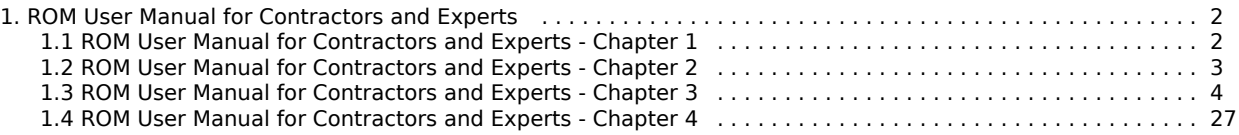

# <span id="page-1-0"></span>ROM User Manual for Contractors and Experts

If your Internet connection is slow, you can also read this manual in [PDF format.](https://circabc.europa.eu/d/a/workspace/SpacesStore/3c46c2f5-ded5-425d-8806-04bdf71ab382/MA_ROM_User%20Guide%20for%20ROM%20Contractors_EN.pdf)

- [1.Before starting](#page-1-1)
- [2. Screens and navigation](#page-2-0)
- $\bullet$ [3. Main Actions](#page-3-0)
	- [3.1 Manage ROM Workplan](https://webgate.ec.europa.eu/fpfis/wikis/display/devcoiskb/ROM+User+Manual+for+Contractors+and+Experts+-+Chapter+3#ROMUserManualforContractorsandExperts-Chapter3-31)
		- [3.1.1 Budget estimation by contractors](https://webgate.ec.europa.eu/fpfis/wikis/display/devcoiskb/ROM+User+Manual+for+Contractors+and+Experts+-+Chapter+3#ROMUserManualforContractorsandExperts-Chapter3-311)
		- $\bullet$ [3.1.2 Manage ROM Experts](https://webgate.ec.europa.eu/fpfis/wikis/display/devcoiskb/ROM+User+Manual+for+Contractors+and+Experts+-+Chapter+3#ROMUserManualforContractorsandExperts-Chapter3-312)
		- [3.1.3 Experts selected by Contractor](https://webgate.ec.europa.eu/fpfis/wikis/display/devcoiskb/ROM+User+Manual+for+Contractors+and+Experts+-+Chapter+3#ROMUserManualforContractorsandExperts-Chapter3-313)
		- [3.1.4 Overview of who can perform which actions and when](https://webgate.ec.europa.eu/fpfis/wikis/display/devcoiskb/ROM+User+Manual+for+Contractors+and+Experts+-+Chapter+3#ROMUserManualforContractorsandExperts-Chapter3-314)
	- [3.2 Access the CRIS library](https://webgate.ec.europa.eu/fpfis/wikis/display/devcoiskb/ROM+User+Manual+for+Contractors+and+Experts+-+Chapter+3#ROMUserManualforContractorsandExperts-Chapter3-32)
	- [3.3 Manage ROM Production : management of missions and reports](https://webgate.ec.europa.eu/fpfis/wikis/display/devcoiskb/ROM+User+Manual+for+Contractors+and+Experts+-+Chapter+3#ROMUserManualforContractorsandExperts-Chapter3-33)
		- [3.3.1 Download the ROM templates](https://webgate.ec.europa.eu/fpfis/wikis/display/devcoiskb/ROM+User+Manual+for+Contractors+and+Experts+-+Chapter+3#ROMUserManualforContractorsandExperts-Chapter3-331)
		- [3.3.2 Fill in the ROM templates](https://webgate.ec.europa.eu/fpfis/wikis/display/devcoiskb/ROM+User+Manual+for+Contractors+and+Experts+-+Chapter+3#ROMUserManualforContractorsandExperts-Chapter3-332)
		- [3.3.3 Upload the draft ROM reporting documents](https://webgate.ec.europa.eu/fpfis/wikis/display/devcoiskb/ROM+User+Manual+for+Contractors+and+Experts+-+Chapter+3#ROMUserManualforContractorsandExperts-Chapter3-333)
		- [3.3.4 Upload the final ROM reporting documents](https://webgate.ec.europa.eu/fpfis/wikis/display/devcoiskb/ROM+User+Manual+for+Contractors+and+Experts+-+Chapter+3#ROMUserManualforContractorsandExperts-Chapter3-334)
	- [3.4 Search functionality](https://webgate.ec.europa.eu/fpfis/wikis/display/devcoiskb/ROM+User+Manual+for+Contractors+and+Experts+-+Chapter+3#ROMUserManualforContractorsandExperts-Chapter3-34)  $\bullet$
	- [3.5 ROM Experts](https://webgate.ec.europa.eu/fpfis/wikis/display/devcoiskb/ROM+User+Manual+for+Contractors+and+Experts+-+Chapter+3#ROMUserManualforContractorsandExperts-Chapter3-35)

 $\bullet$  [4. Help](#page-26-0)

# <span id="page-1-1"></span>ROM User Manual for Contractors and Experts - Chapter 1

**Chapter 1: BEFORE STARTING**

### **Contents**

[1. B](https://webgate.ec.europa.eu/fpfis/wikis/pages/viewpage.action?pageId=202128621#ROMUserManualforContractorsandExperts-Chapter1-1)[efore starting](#page-1-2)

## **Document History**

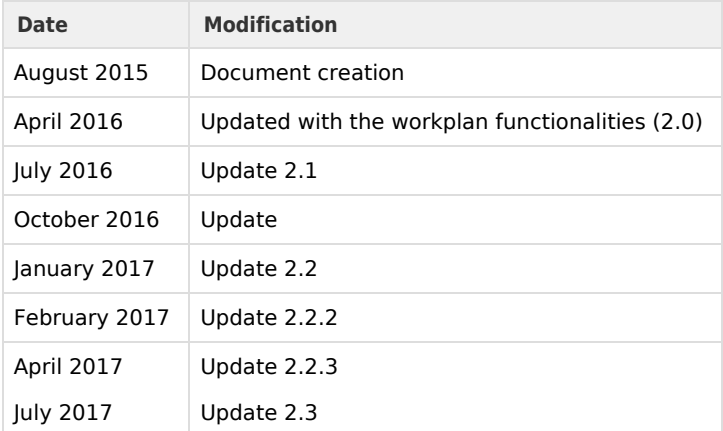

## <span id="page-1-2"></span>**1. Before starting**

If this is the first time that you use the ROM module, start by testing your access. Open the ROM module in Firefox or Chrome and use your EU Login credentials to log in:

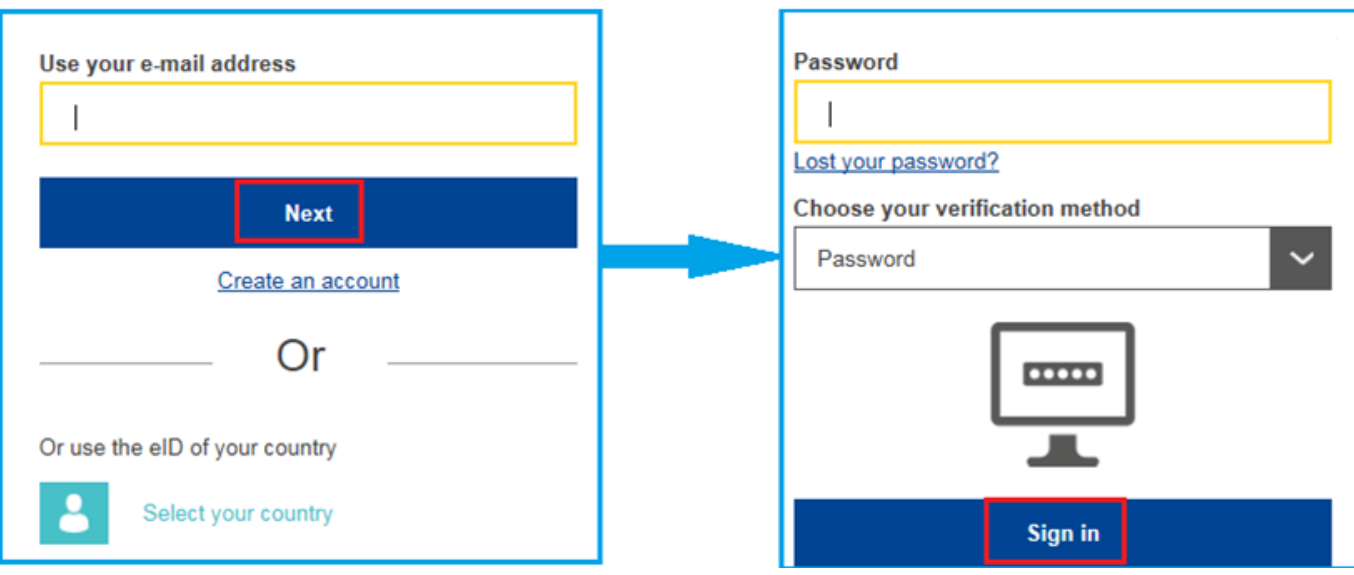

As soon as you are logged in, the ROM module dashboard will be displayed.

Based on your role in the ROM process, you will be granted access as:

- Expert (Key or Non-Key)
- $\bullet$ Contractor

When the ROM Coordinator approves the experts in the ROM module, they will be automatically granted access to the ROM review(s) they are assigned to. Key Experts will be granted access to all ROM reviews of their lot. The user rights as "Contractor" are granted by DEVCO APPLICATION SUPPORT or NEAR APPLICATION SUPPORT, depending on the lot.

## **Related pages**

**[Chapter 2: Screens and Navigation](#page-2-0)**

**[All chapters](#page-1-0)**

# <span id="page-2-0"></span>ROM User Manual for Contractors and Experts - Chapter 2

**Chapter 2: SCREENS AND NAVIGATION**

#### **Contents**

2. Screens and navigation

The ROM module is available in two languages: English and French. You can switch between the two languages at any time using the drop-down list in the top right corner of your screen

You will notice that all the pages of the ROM module have a similar layout. Each page shows the authentication area (1), a top bar menu, which allows switching between the two main sections "Workplan" and "Production" (2), and a left menu. Each item of the left menu leads to a different page of the application.

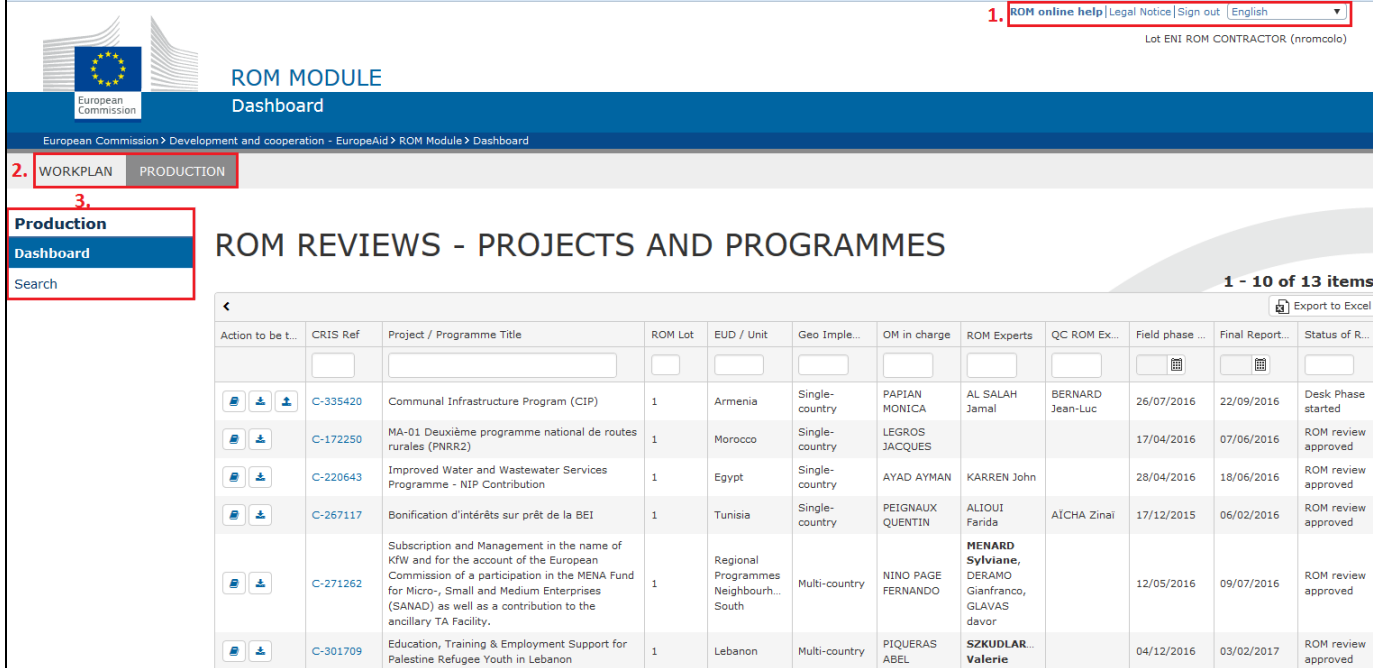

The **Workplan** section covers all phases from the request for a ROM review to the approval of the ROM mission by the ROM Coordinator.

The **Production** section covers all phases from the start of the desk phase of a mission until the submission of the final ROM report and preparation of a follow-up plan by the Operational Manager in charge.

You can use the filters above each column to visualise the information you need. To export the content of the dashboard to an Excel file, click on the button

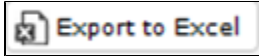

As a Non-Key Expert you will only have access to the Production tab, which is used for managing missions and reports

## **Related pages**

**[Chapter 3: Main actions step by step](#page-3-0)**

**[Chapter 1: Before starting](#page-1-1)**

**[All chapters](#page-1-0)**

# <span id="page-3-0"></span>ROM User Manual for Contractors and Experts - Chapter 3

**Chapter 3: MAIN ACTIONS**

### **Contents**

[3. Main actions](#page-4-0)

- [3.1 Manage the ROM Workplan](#page-4-1)
- [3.1.1 Budget estimation by Contractors](#page-6-0)
- [3.1.2 Manage ROM Experts](#page-8-0)
- [3.1.3 Experts selected by Contractor](#page-9-0)
- [3.1.4 Overvew of who can perform which actions and when](#page-9-0)
- [3.2 Access the CRIS library](#page-12-0)
- [3.3 Manage ROM Production: management of missions and reports](#page-15-0)
- [3.3.1 Download the ROM templates](#page-16-0)
- [3.3.2 Fill in the ROM templates](#page-18-0)
- [3.3.3 Upload the draft ROM reporting documents](#page-20-0)
- [3.3.4 Upload the final ROM reporting documents](#page-23-0)
- [3.4 Search functionality](#page-24-0)
- 3.5 ROM Experts

## <span id="page-4-0"></span>**3. Main actions step by step**

## <span id="page-4-1"></span>**3.1 Manage the ROM Workplan**

As an introduction, please find an overview of the steps for the preparation of the ROM Workplan. **Deadlines are not blocking.**

### **ROM Workplan:**

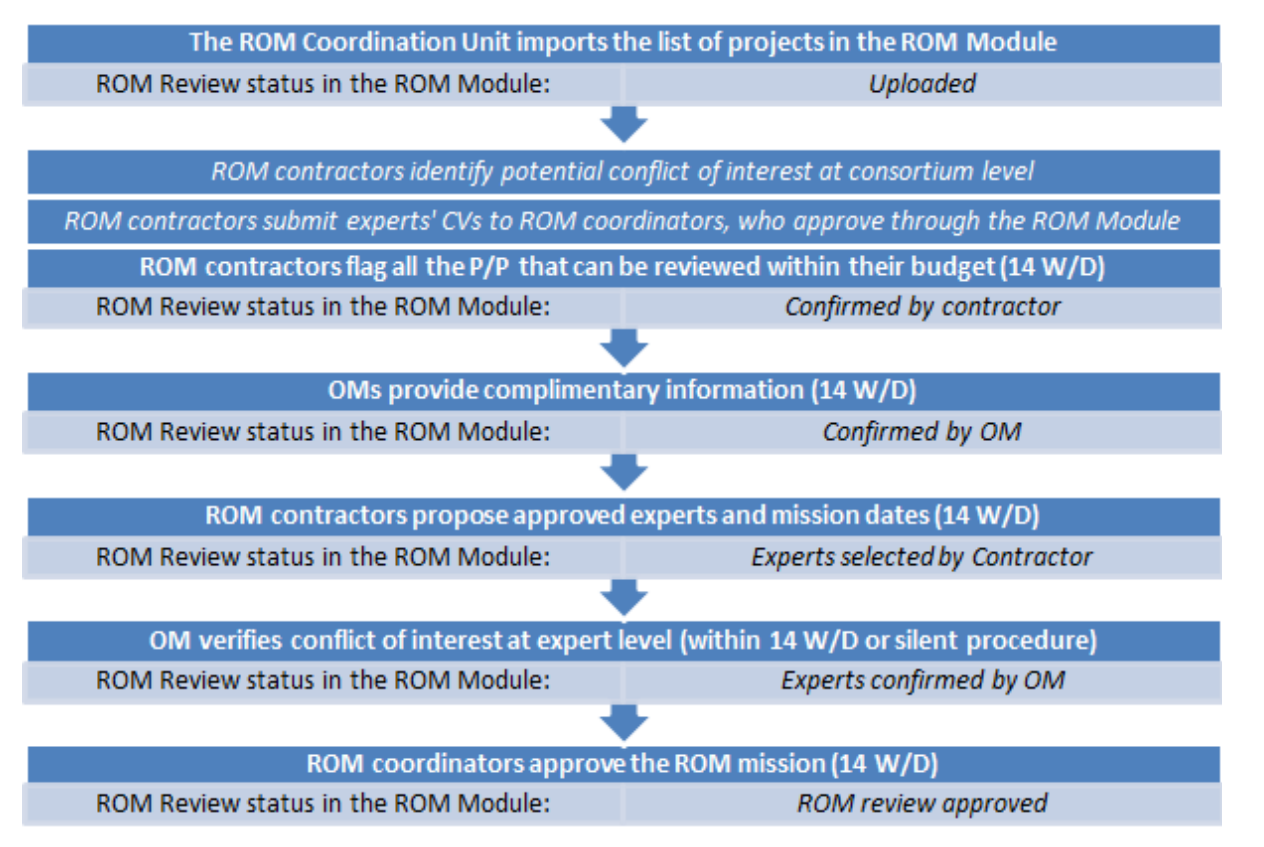

Operational Managers (OMs) are the persons in charge of projects and programmes and are identified through the CRIS "GESTOPE" role. If a new OM is in charge of the project, their name should be indicated in CRIS. The change will be reflected in the ROM module on the following day. In case of absence of the OM in charge, the ROM Focal Point (FP) can act as backup.

The starting point for the selection of projects and programmes to be subject to ROM reviews are the **External Assistance Management Reports (EAMR)** established annually by the EUD and HQ Directorates.

For DG DEVCO, the ROM work plan consists of the entire EAMR list of projects with the indication of whether a ROM review is requested or not. For DG NEAR, the ROM work plan consists of a list of project for which a ROM review has been requested.

**In the ROM module, the projects and programmes for which a ROM review has been requested are sorted by priority and budget in descending order.** ROM reviews primarily focus on projects and programmes with implementation problems and, subsequently, on other projects and programmes for which a ROM review would have a particular interest.

This is the list of priorities:

- Yes Problematic
- Priority Lack of Expertise
- $\bullet$  Priority Innovative
- $\bullet$  Priority Not Visited
- Yes Lack of Expertise
- Yes Innovative
- Yes Not Visited
- No Security issues/Natural disaster
- No MTR (Mid Term Review)
- No Unproductive
- $\bullet$  No

 $F^{\text{max}}$ 

## **What to do if a Delegation or HQ Unit requests an additional ROM review or indicate that a ROM review is no longer required:**

If the circumstances have changed, OMs and FPs can change their selection of projects to be reviewed, requesting additional ROM missions or indicating that a certain ROM mission is no longer required.

To indicate whether a ROM review should take place or not, they need to change the value in the field "Reason for ROM request" and click on "Submit". You will be notified of the change.

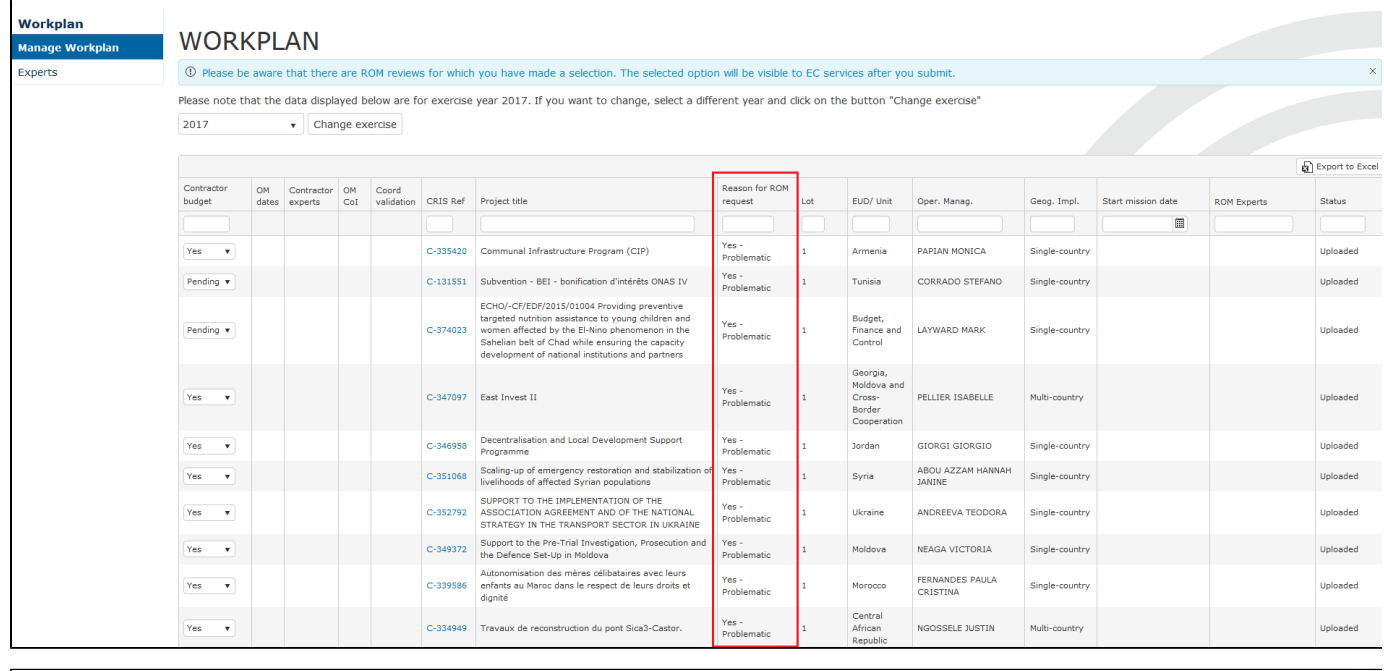

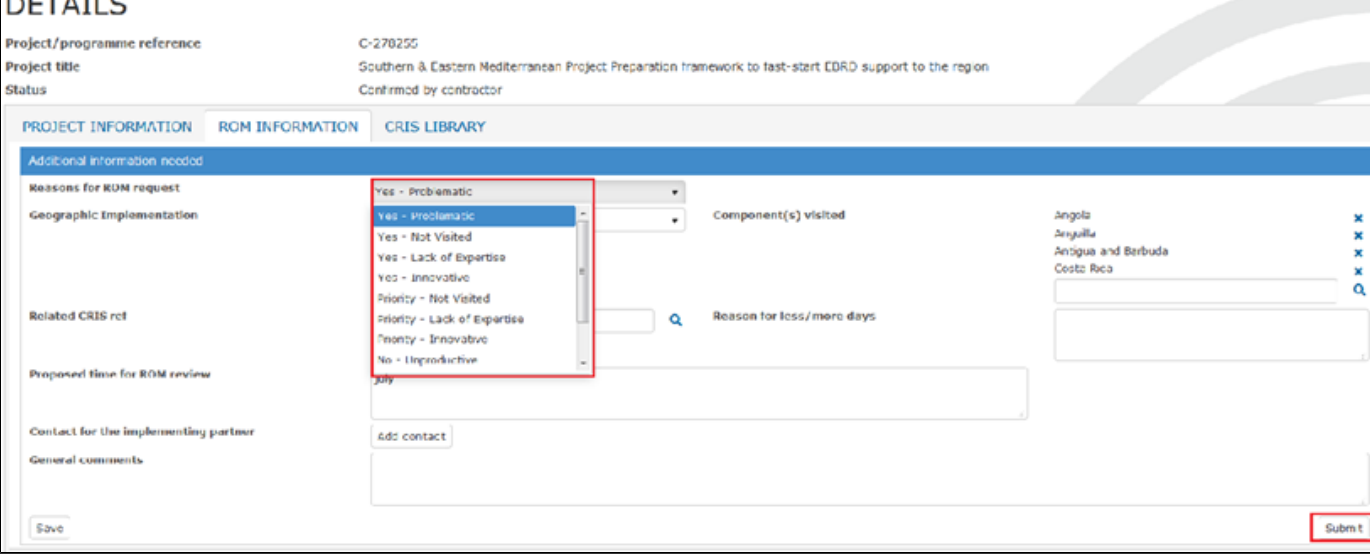

#### **Notes**:

The EAMR project list is prepared by DEVCO.R1 in consultation with the Units / Delegations concerned. If a Unit / Delegation would like to request a ROM review for a project that was not included in the project list (and thus is not available in the ROM module), they should contact the ROM Coordinator first. If the ROM Coordinator approves, the Units / Delegations can contact **DEVCO APPLICATION SUPPORT** or **NEAR APPLICATION SUPPORT** to request the upload of the project to the ROM module.

## <span id="page-6-0"></span>**3.1.1 Budget estimation by Contractors**

Out of the list of projects and programmes displayed in the Workplan screen, contractors estimate the projects that they are able to review with the budget available under their contract.

To proceed with the budget estimation, select the "Workplan" menu and then the "Manage Workplan" sub-menu.

For ROM reviews that fit into the budget, select "Yes" in the listbox

Yes

 $\overline{\mathbf{v}}$ 

.

.

For ROM reviews that do not fit into the budget or if this cannot be estimated yet, select "Pending" in the listbox

Pending  $\blacktriangledown$ 

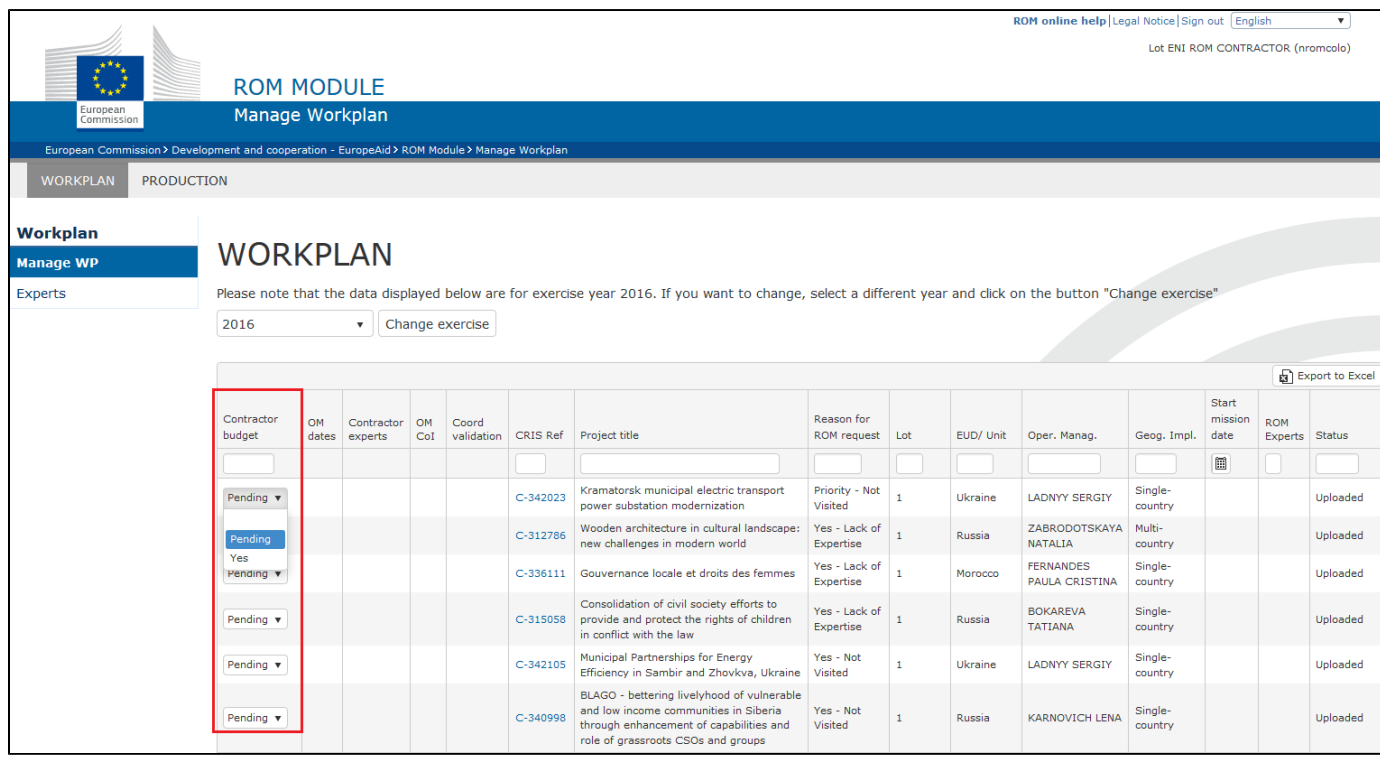

The selection is auto-saved every time you make a choice and then move to another line in the dashboard. This means that you can select "Yes/Pending" for a certain number of ROM reviews, leave the ROM module and continue the budget estimation on another day.

Once you have selected "Yes" or "Pending" for at least one ROM review, the message below is displayed on the screen:

# **WORKPLAN**

1 Please be aware that there are ROM reviews for which you have made a selection. The selected option will be visible to EC services after you submit

Please note that the data displayed below are for exercise year 2016. If you want to change, select a different year and click on the button "Change exercise"

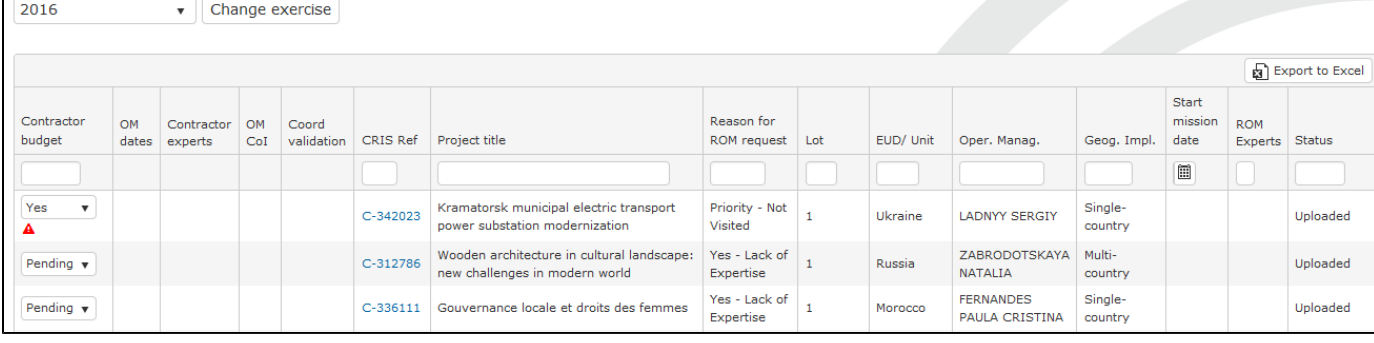

Your selection will not visible to Operational Managers, Focal Points, and ROM Coordinators unless you click on the SUBMIT button.

Click on the "SUBMIT" button on the bottom of the screen to share the list of confirmed ROM reviews with the EC services.

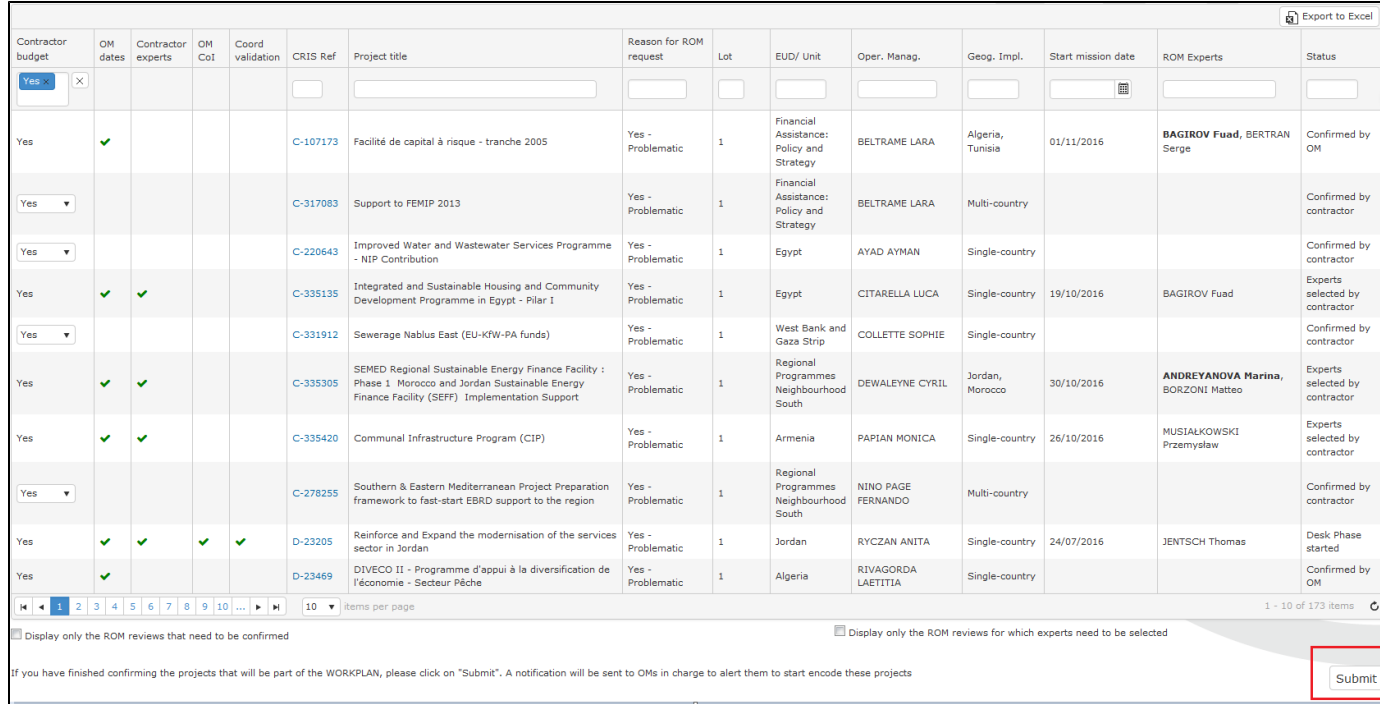

Before clicking on "SUBMIT", please make sure that you have selected a value "Yes"/"Pending" for all ROM requests with a "Reason for ROM request" beginning with "Yes" or "Priority". If you skipped one or more lines, the system will display a warning message:

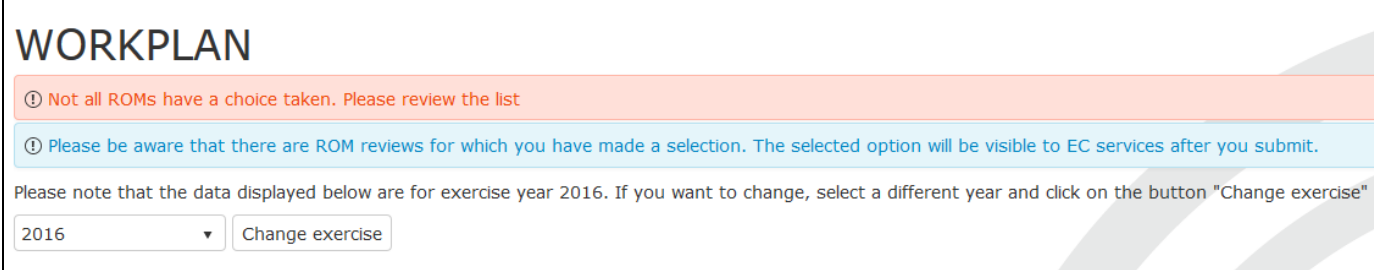

After you click on "Submit", the status of all the ROM requests for which you have selected "Yes" becomes "Confirmed by contractor", while the status of all the ROM requests for which you have selected "Pending" remains "Uploaded".

For the ROM requests in status "Confirmed by contractor", a notification is sent to the Operational Manager (OM) and to the ROM Focal Point, who can start entering additional information to plan the ROM reviews (components to be visited, proposed time for ROM review, general comments, etc.).

You can modify the selection of the value "Yes"/"Pending" when the ROM review is in status "Uploaded" or "Confirmed by contractor". If a value is changed, the system displays a general warning and a small red icon next to each changed value.

*The selection is finalised and visible to EC services after you click on "SUBMIT".*

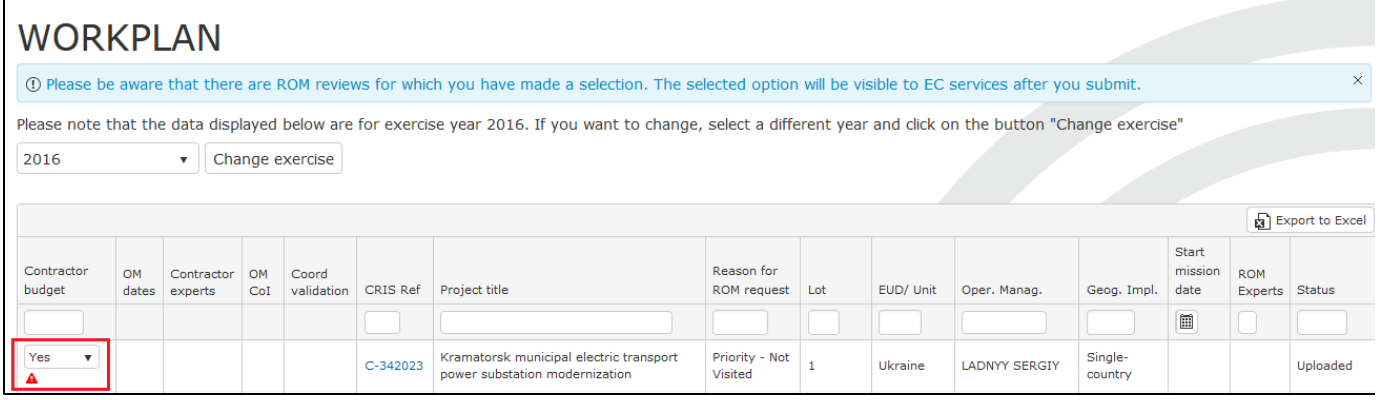

## <span id="page-8-0"></span>**3.1.2 Manage Experts**

As Contractor, you can add experts based on their EU Login or e-mail address, and assign them one or more sector(s) of expertise available on a drop down list in the module.

1. Select the "Workplan" tab in the upper-hand menu, and then select the "Experts" option:

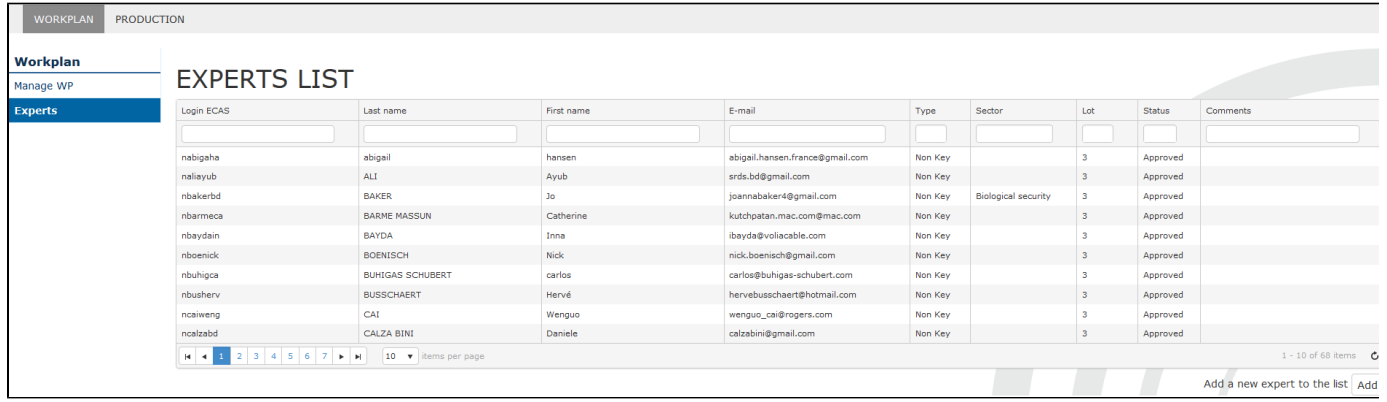

2. To add a new expert, click on the "Add" button on the bottom-right side of the screen. A free field pops up, allowing you to enter the EU Login or email address associated to a EU Login of the required expert:

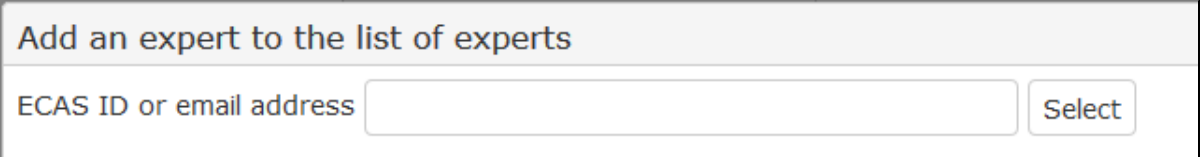

3. Click on the "Select" button. If the EU login of the expert exists, he/she will be added to the list of experts.

The list of sectors of expertise is detailed hereafter:

- Agriculture & rural development
- Biological security
- Chemical security
- Civil society
- Culture and media
- $\bullet$ Development and security nexus, including peace and conflict resolution, drugs and migration
- $\bullet$ Education
- Emergency / humanitarian projects
- Employment, social policies, social protection
- Energy
- Environment, natural resources, water, climate change and climate action
- Good Governance, democracy, rule of law, human rights, gender
- $\bullet$ Health
- $\bullet$ Information and Communications Technology
- Nutrition, sustainable agriculture, food security, fisheries, aquaculture, marine environment PFM and macroeconomics stability (related to Budget Support)
- $\bullet$ Public administration, including decentralisation, and Local Authorities
- $\bullet$ Private sector development
- Regional & territorial cooperation and integration  $\bullet$
- Statistics and performance measurement
- Trade, business environment, private sector development, competitiveness & innovation
- **Transport**
- Twinning
- $\bullet$ Water and sanitation.

## <span id="page-9-0"></span>**3.1.3 Experts selected by contractor**

ROM contractors can propose dates and experts for a ROM review once a ROM review is in status "Confirmed by OM".

1. To filter the ROM reviews in status "Confirmed by OM", you can click on the check-box at the bottom right of the page:

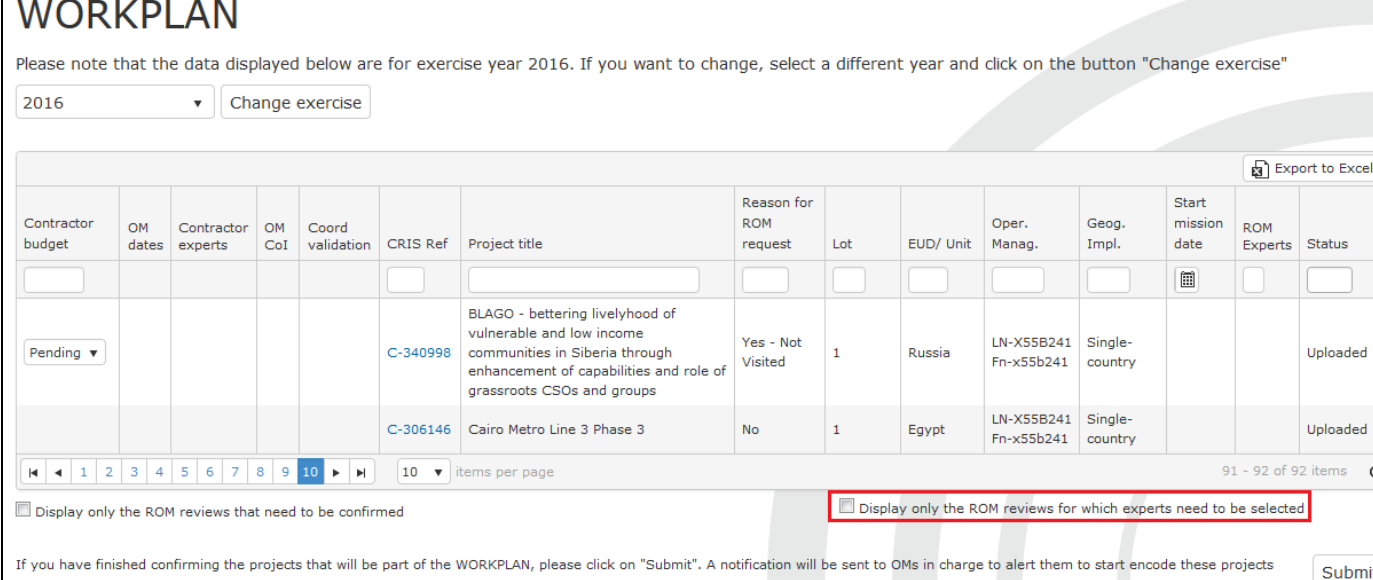

2. Click on each CRIS reference that is in status "Confirmed by OM". A screen opens with indications added by OMs/Focal Points on the preferred timeframe for organizing the ROM review, and – in case of multi-country projects, on the countries to be visited.

3. Enter the names of the experts (selected among the pre-approved ones), identify the Team Leader in the case of multi-country projects, and propose the dates for the mission. You can modify the selection of experts until the ROM review is in status "Desk phase started" (included). For multi-country projects, the Team Leader can be changed until the ROM review is in status "ROM review approved" (included).

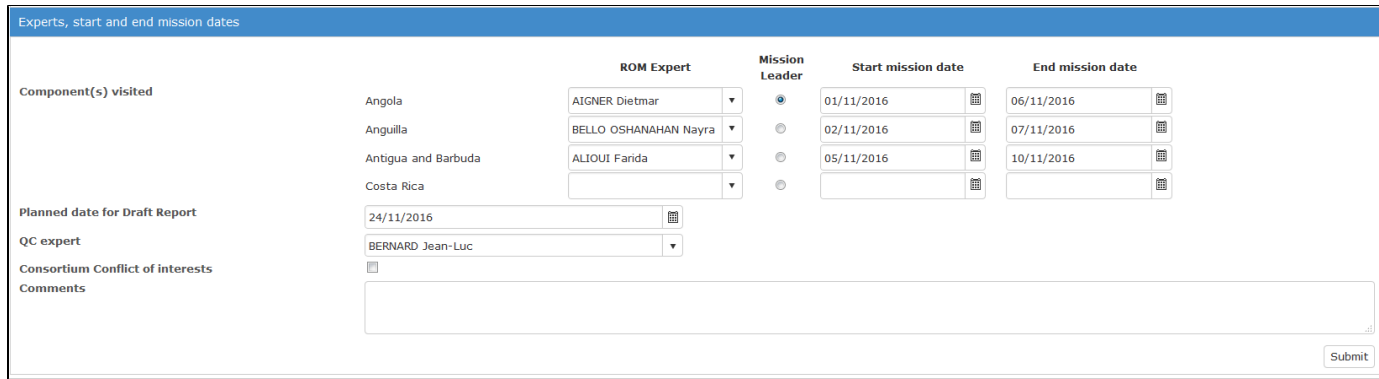

4. Click on "Submit" in order to validate your choice. The OM in charge of the project and the Focal Point will receive a notification.

#### **Notes:**

Once the start mission date has been selected, the system automatically proposes an end mission date and the planned date for draft report based on ROM Handbook current rules. These dates can be updated manually until the ROM review is in status "ROM review approved" (included). If for some reasons the mission dates changed after that (e.g. cancellation of flights, illness etc.), you will have to enter the actual dates of mission while uploading the draft ROM reporting documents (see [section 3.3.3](#page-15-0) fo r further details).

You can already indicate the name of the Quality Control (QC) expert appointed for this specific review. The name of the QC expert becomes a mandatory field at status "Desk Phase started", and is required in order to upload the draft report and advance the ROM review to status "Draft report". The ROM contractor can change the selected QC expert until the ROM review is in status "Final report" (included).

The ROM contractor can add general comments until the ROM review is in status "Desk phase started" (included).

In case of a Consortium conflict of interest, the ROM contractor will tick the box marked below and click on the button 'Save'. The correspondence between ROM coordinator and ROM contractor(s)/among ROM contractors to solve the conflict of interest will not be recorded in the ROM module. Once a solution has been found, tick on the box 'Solve conflict of interests at consortium level' and write a note on what solution has been found. Information related to Consortium conflict of interest can be modified until the ROM review is in status "Experts confirmed by OM" (included).

Once all information has been entered, click on 'Submit'. The status of the ROM review will become "Experts selected by contractor".

### **3.1.4 Overview of who can perform which actions and when**

Please refer to the table below for a summary of all the roles involved in the Workplan workflow, including their respective actions and the resulting ROM statuses:

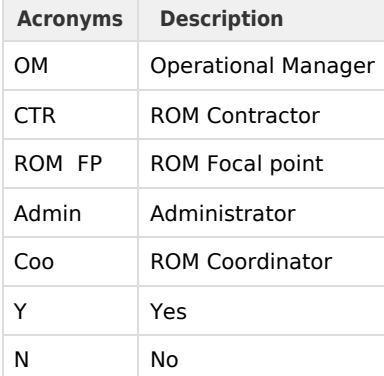

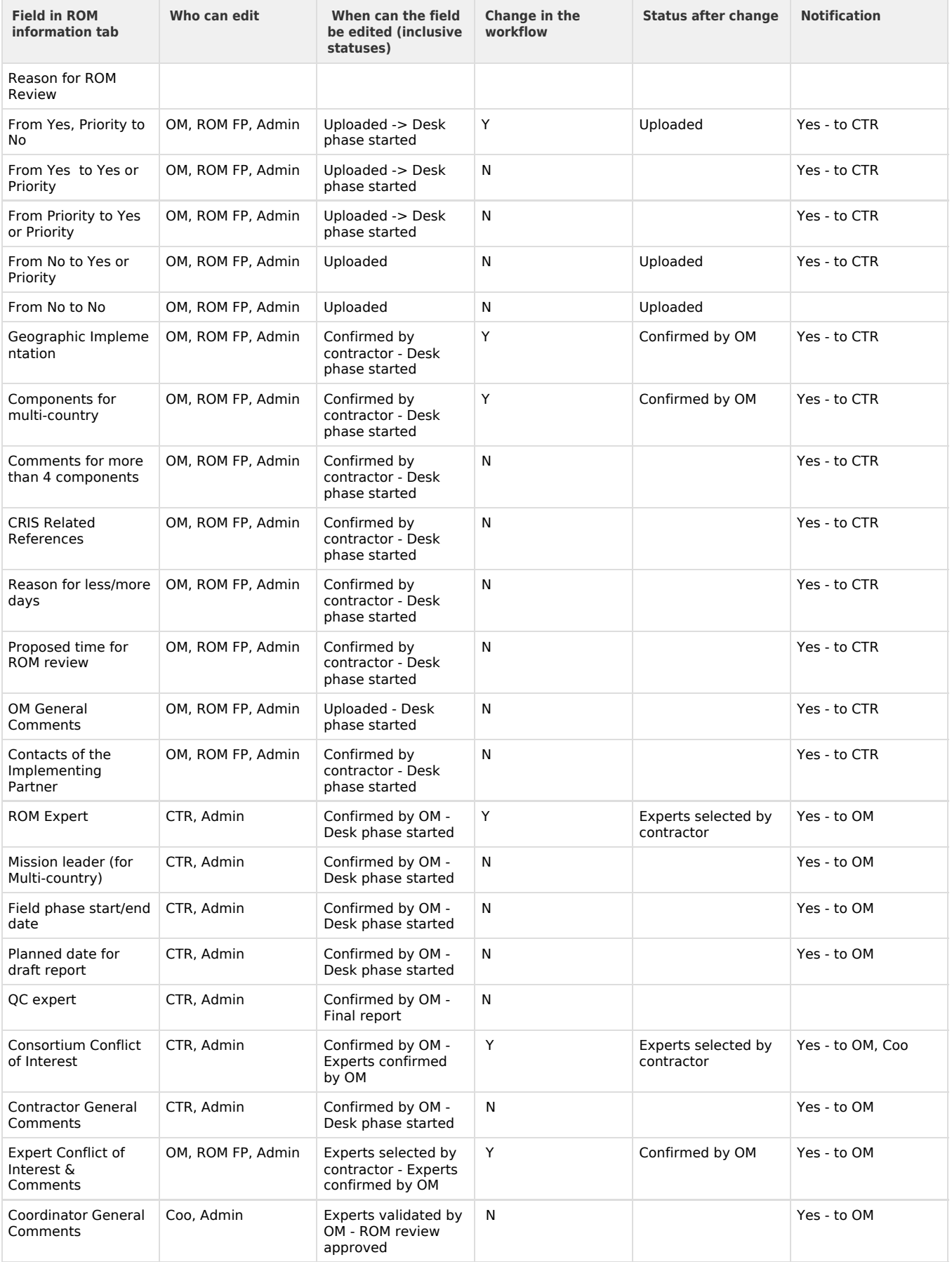

## <span id="page-12-0"></span>**3.2. Access the CRIS library**

# D

### **Watch the [e-learning video](https://circabc.europa.eu/d/a/workspace/SpacesStore/bb795b3e-63a1-4d81-a439-6611d13e3891/EL_ROM__contractor_download project docs.pdf) for this step.**

1. To access the library of project/programme documents attached in CRIS, click on the corresponding "Library" icon

## Đ

. The Library screen will be displayed.

The library can also be accessed via the [Details menu](#page-12-0) by selecting the "CRIS library" option.

2. Click on the arrow on the left in order to expand the list of documents attached to each group of the selected decision/contract.

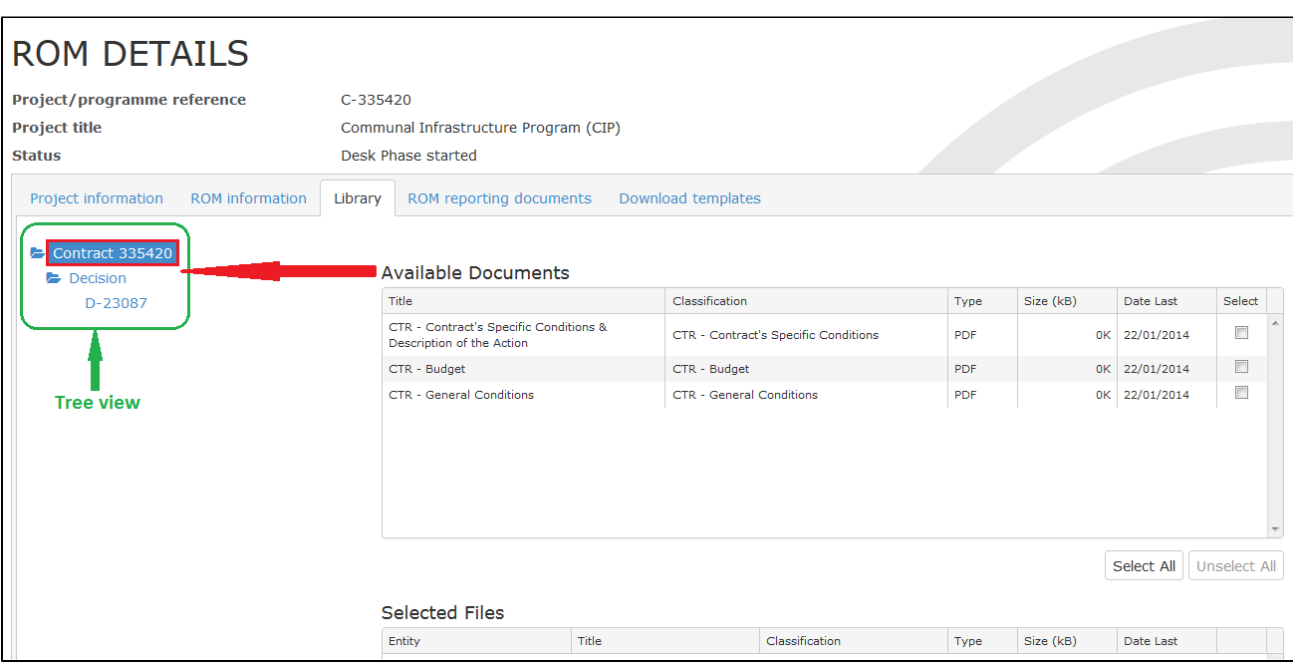

3. You can select a file in the "Available documents" table by ticking the corresponding checkbox. A "Select all" button is available. All selected files appear in the table below called "Selected files" and the button "Download" is made available, allowing you to download all selected file(s) in a .zip file:

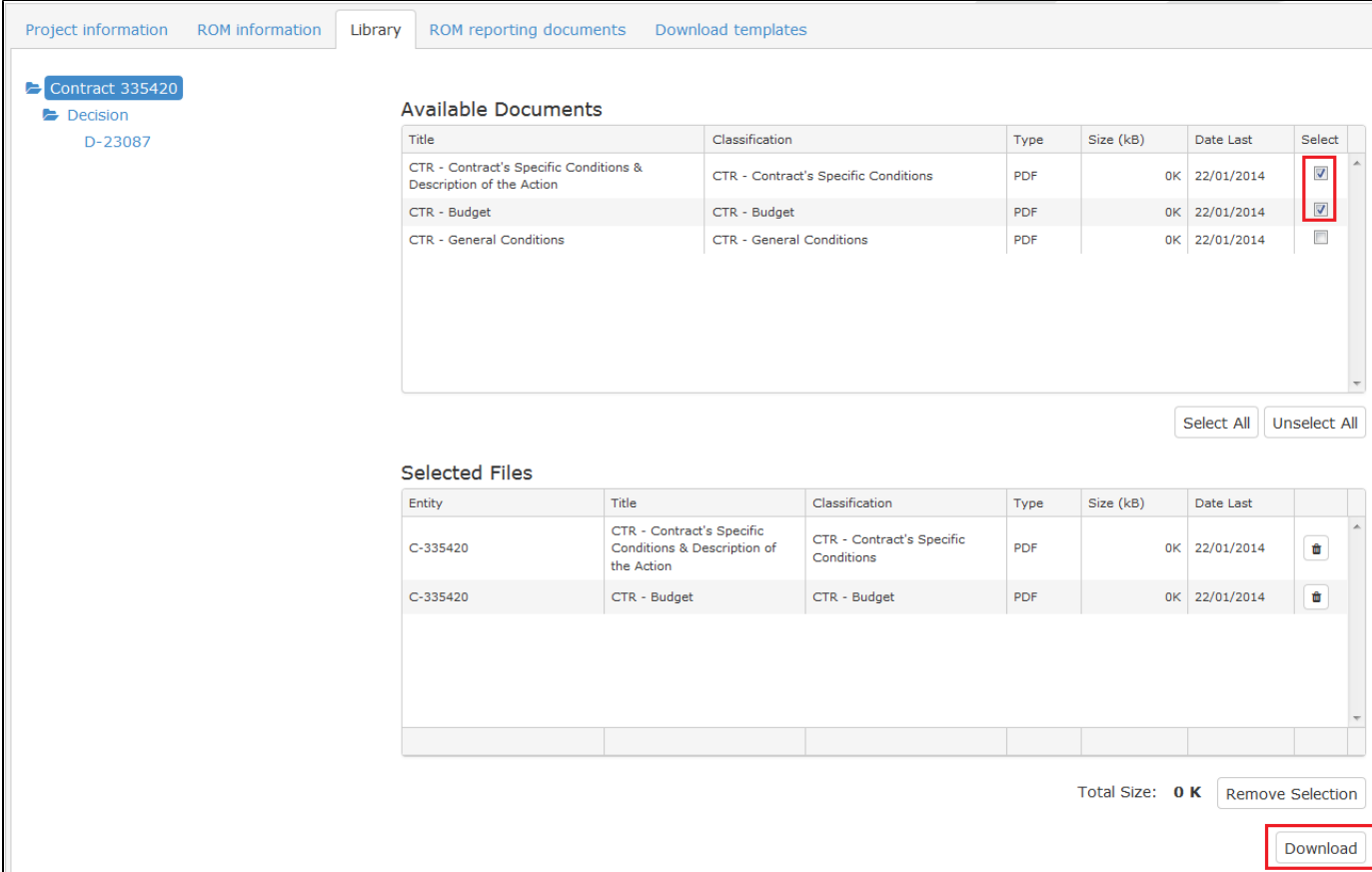

At any moment, you can deselect a file previously selected. To do that, you can deselect a file in the "Available Documents" table, by clicking again on the ticked checkbox, or by clicking the "trash" button in the "Selected files" table. A "Remove selection" button is also available, allowing you to clear the entire set of selected documents.

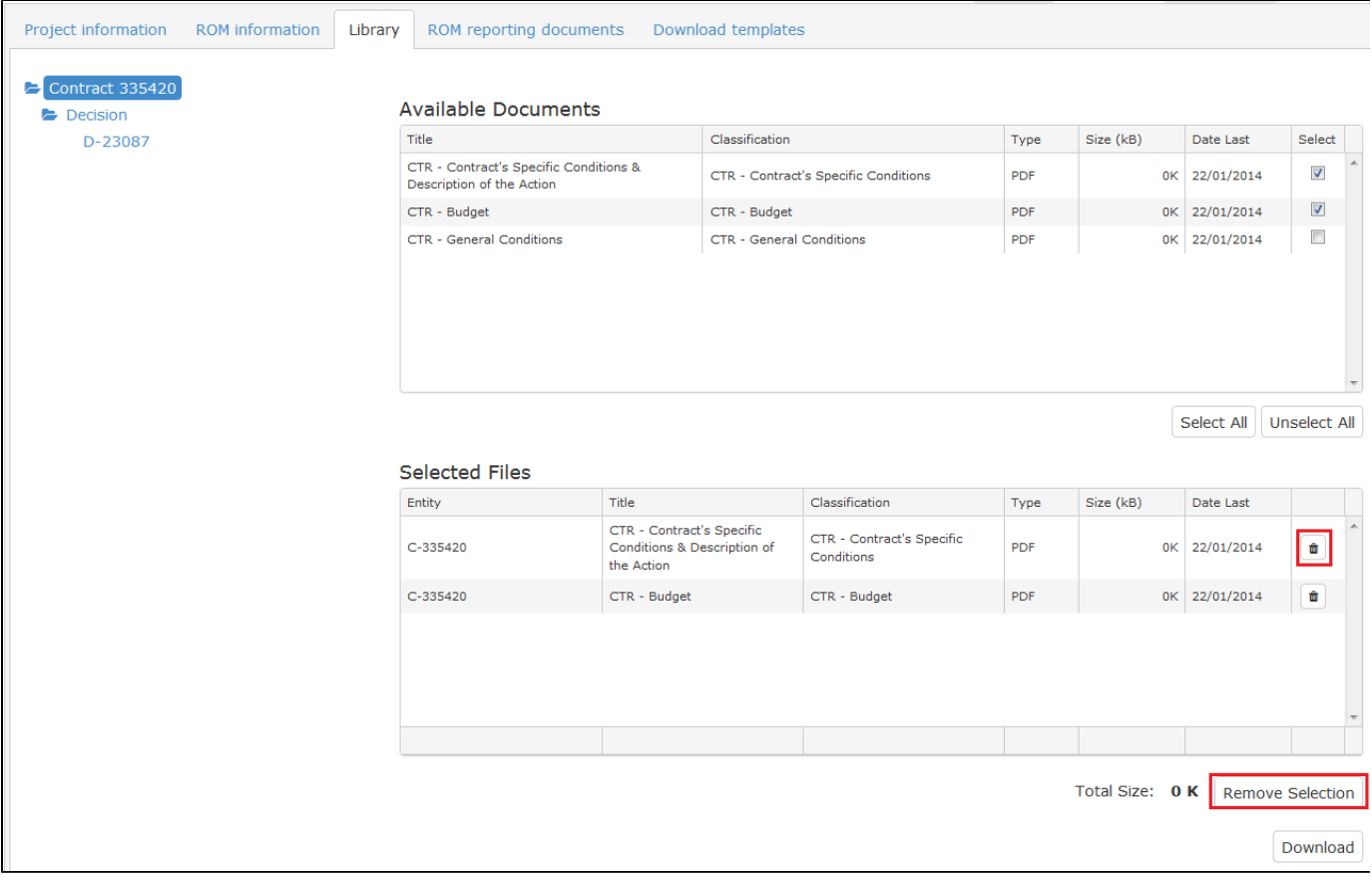

4. The system calculates the total size of the zip file to be downloaded.

 There is a maximum size that can be downloaded in each .zip file. If you exceed this limit when selecting a new file, the system will alert you.

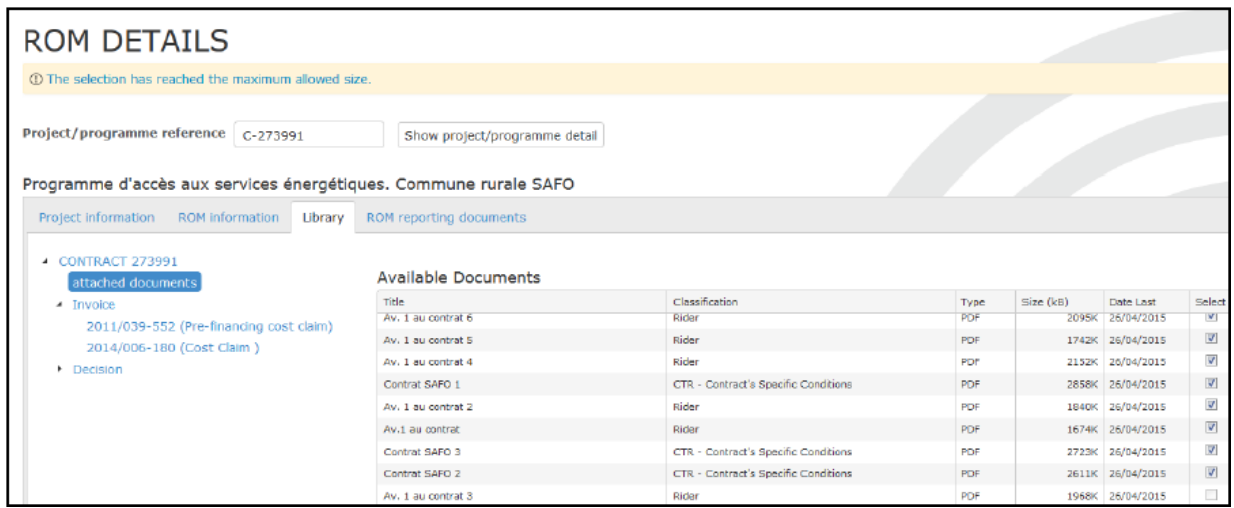

 5. Click the "Download" button to create a .zip file with the selected files. The system first asks a confirmation to download the selected document(s):

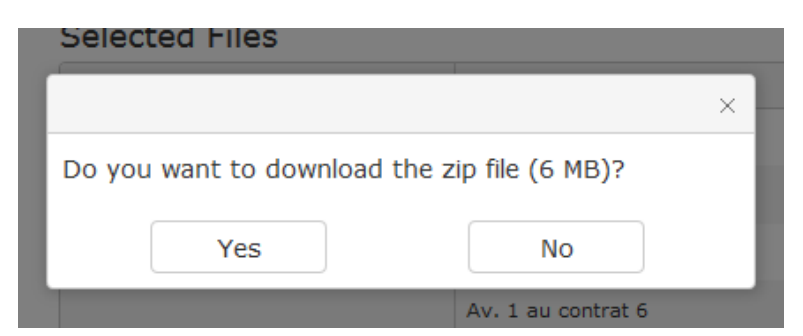

6. The system creates a .zip file and asks you to open it or to save it on a disk.

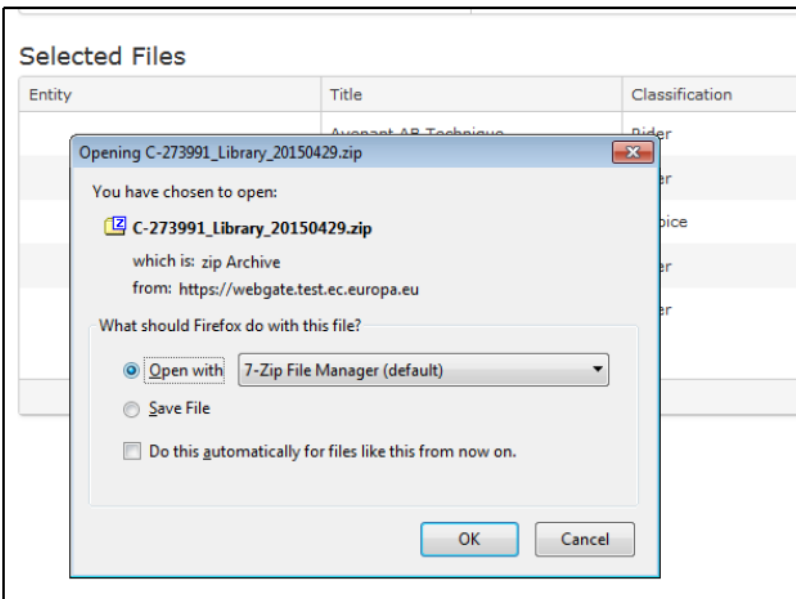

The structure of the .zip file is the same as the one in the tree view.

Do not forget to save the .zip file on your computer to extract all documents.

**Remark: If you accidentally click the "Cancel" button, you just have to re-click the "Download" button because the system keeps your selection in memory.**

#### 7. History tab

The history of the ROM mission is now displayed in a dedicated tab, which shows the list of steps (status) the ROM review went through, along with users and dates.

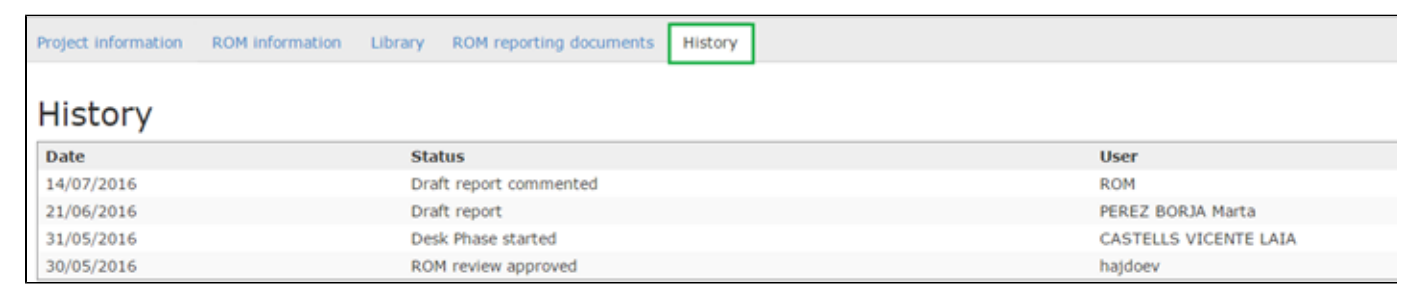

The history of the ROM mission is available in both ROM Workplan and ROM Production and can be used by all users except Non-Key Experts.

### <span id="page-15-0"></span>**3.3 ROM Production: management of missions and reports**

When a ROM review is approved by the ROM Coordinator, it becomes visible in the "Production" section. The diagram below

presents the steps for the ROM review missions. **Deadlines for comments by EC services are blocking.**

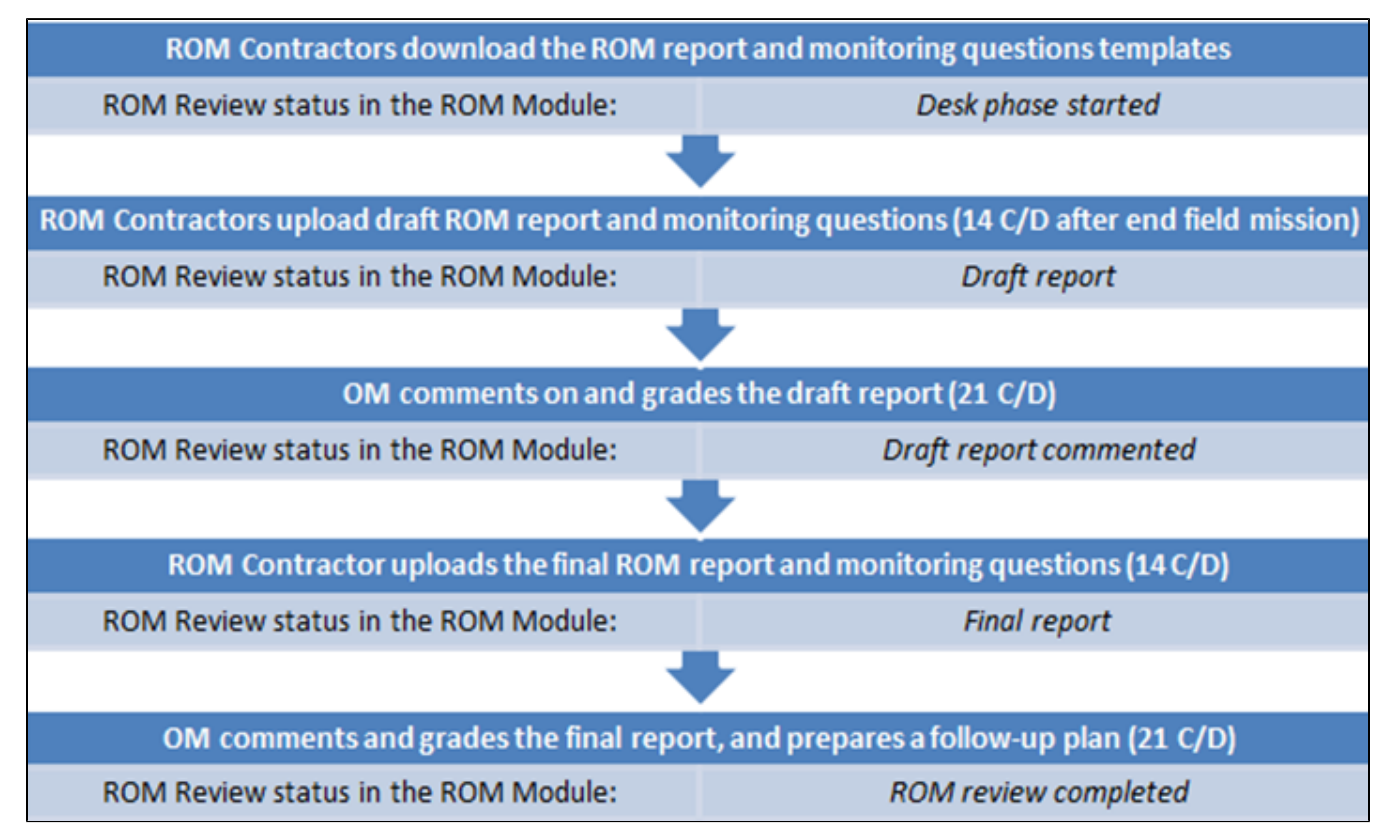

## <span id="page-16-0"></span>**3.3.1 Download the ROM templates**

# Œ

**Watch the [e-learning video](https://circabc.europa.eu/d/a/workspace/SpacesStore/728db4b2-2552-4290-9cde-637203b5448b/EL_ROM__contractor_download templates_EN.pdf) for this step.**

ROM Experts are requested to use standard templates which are pre-filled with key information and must be downloaded from the ROM module for each specific ROM review. The set of templates which is to be filled for each ROM review includes the ROM report and the monitoring questions (a commented version of the two templates is available in the ROM Handbook). For multi-country ROM reviews, the ROM expert(s) will deliver the documents per country as well.

In order to be able to download the templates, the status of the ROM Review must be "ROM review approved" or "Desk phase started". This action can be done **maximum 3 weeks before the field phase starts**.

To download the French version of the templates, please select the French language from the top menu of the ROM module:

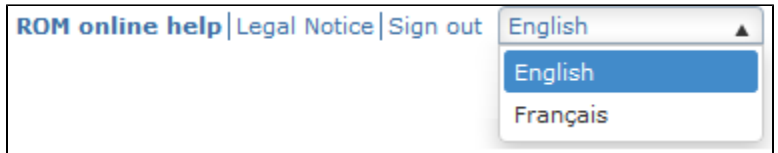

**You can download the ROM templates only for the reviews for which you are defined as expert. Key experts see all the ROM reviews for their lot, in read-only mode.**

1. To download the ROM templates, you can access the "Download templates" screen in two different ways: via the dashboard or the "Details" menu.

Via the Production Dashboard, by clicking on the "Download" icon

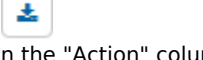

in the "Action" column:

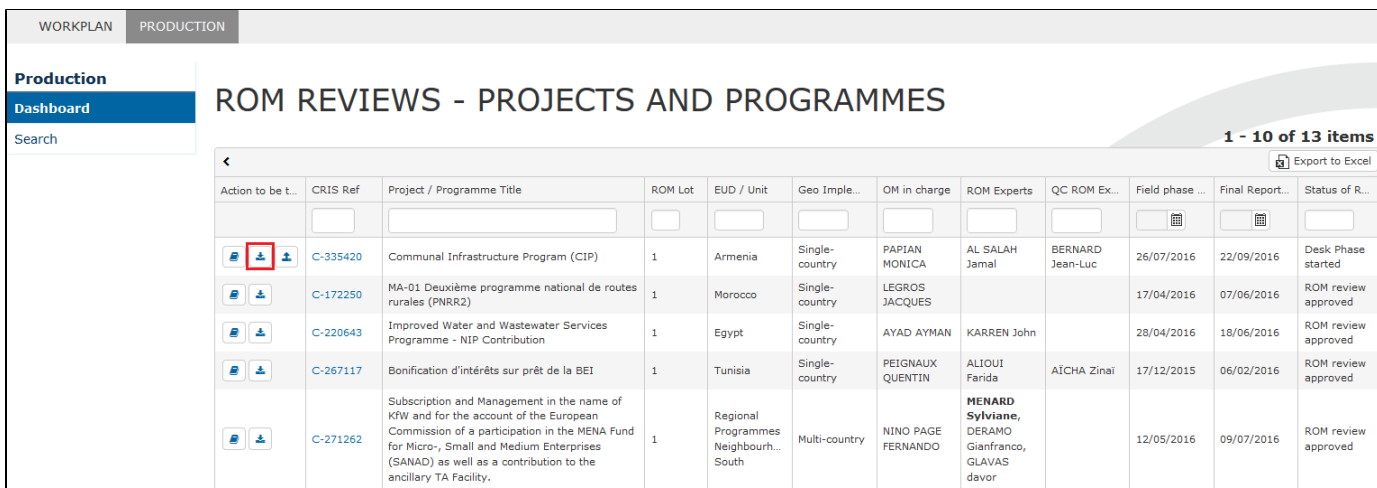

Via the "Details" menu click on the CRIS reference and select the "Download templates" tab:

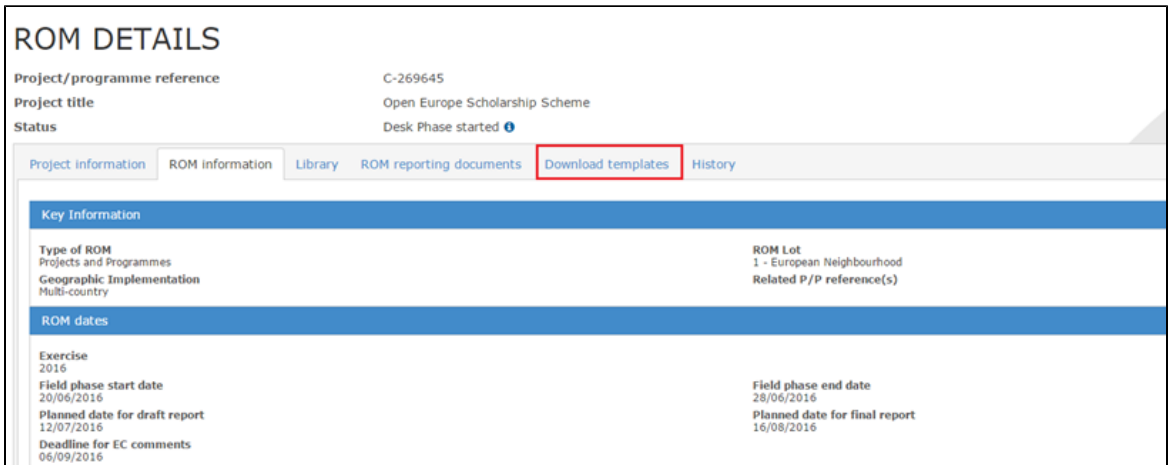

2. Click on the "Download templates" button to download the pre-filled ROM templates – ROM Report and Monitoring Questions:

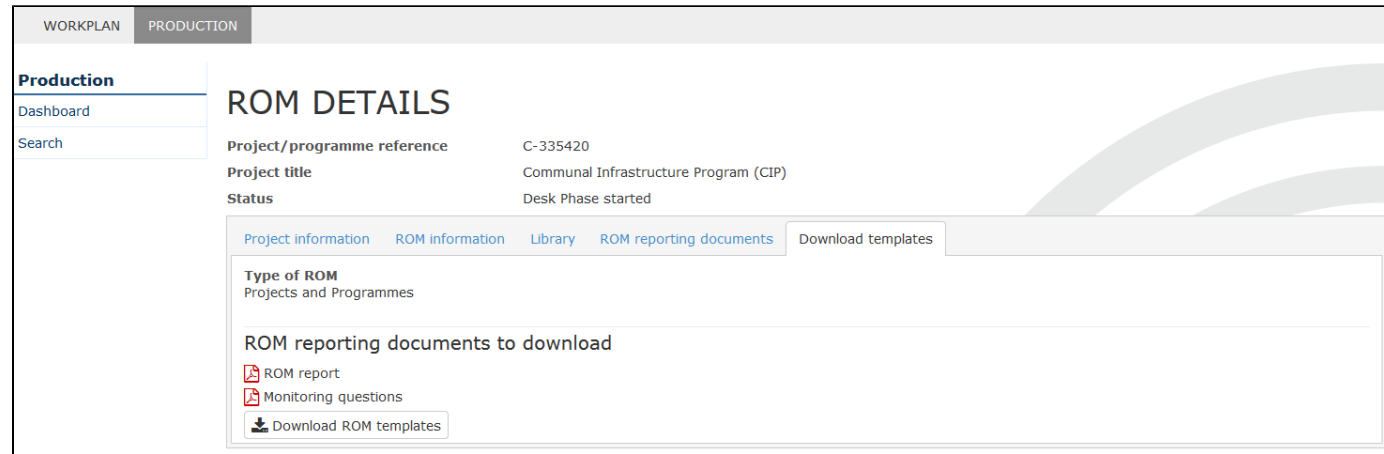

 3. The system downloads the two ROM Templates in a .zip file. Open and extract the two ROM templates from the .zip file or save the .zip file on one disk (for a later extraction).

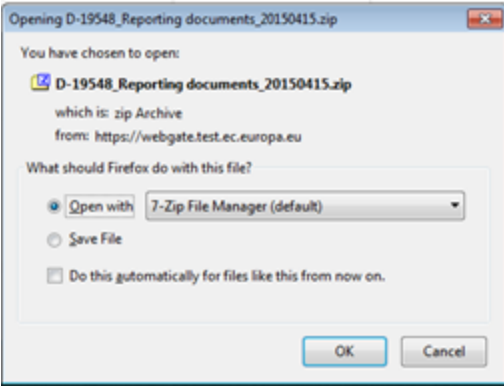

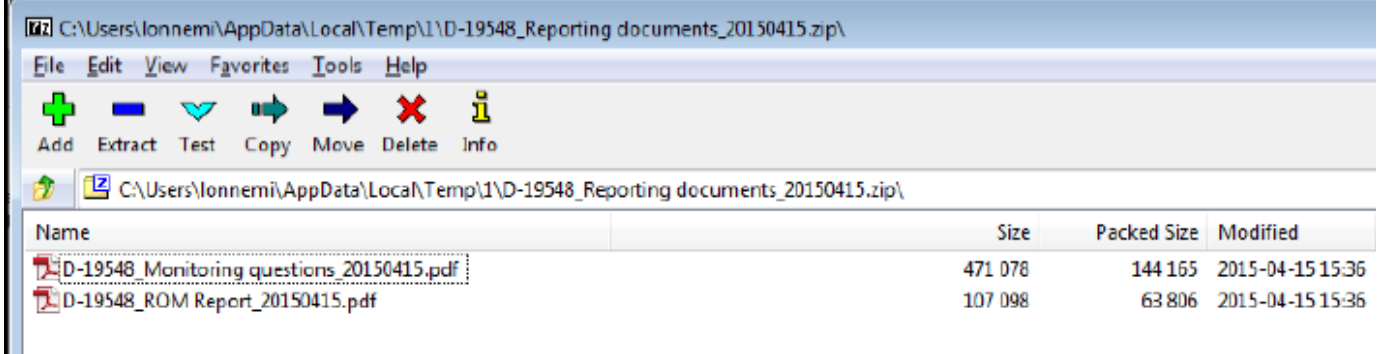

#### **Notes**:

**Key experts cannot download ROM templates for ROM reviews for which they are NOT assigned as experts. Also, they cannot download ROM templates for ROM reviews for which they are assigned as QC experts.**

Templates are available in English or in French, based on your language selection in the top menu.

You can download the templates more than once, provided that the ROM review status is "ROM review approved" or "Desk phase started". If you download the ROM Templates several times, you can only upload the last downloaded versions. If you try to upload an older version, you will get an error message.

Once you have downloaded the templates, the status of the ROM Review becomes "Desk phase started" (even if you click on the "Cancel" button). The icon to "upload" the draft reporting documents also appears on the dashboard of the ROM contractor under "Action to be taken".

## <span id="page-18-0"></span>**3.3.2 Fill in the ROM templates**

# $\blacktriangleright$

**Watch the [e-learning video](https://circabc.europa.eu/d/a/workspace/SpacesStore/34ed6b99-841b-45dd-960e-a4dfd86379ee/EL_ROM_Fill%20in%20Templates_ROM%20report_EN.pdf) for this step.**

#### *Before starting:*

- *There are 2 types of ROM reporting documents to be completed by the ROM expert: the ROM report and the Monitoring questions.*
- *For multi-country ROM reviews, experts and contractors are requested to download and then upload the MQ file for each country visited, in addition to the multi-country MQ*
- *After downloading the zip file with the ROM templates, extract the file from the zip folder*

#### **Note that you need to have Adobe reader DC installed in order to fill in and save the templates (the software is free).**

- 1. Open the ROM Report and Monitoring Questions downloaded.
- 2. In the PDF files, do not forget to click on "Enable all features" otherwise you will not be able to fill them in:

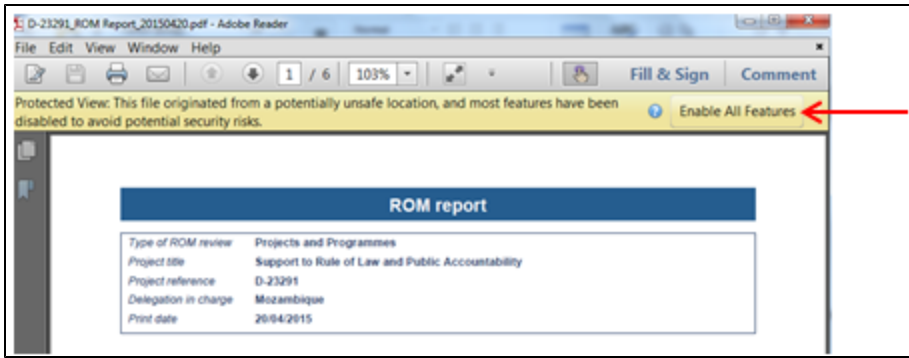

3. You may click on the left-hand icon to hide the option:

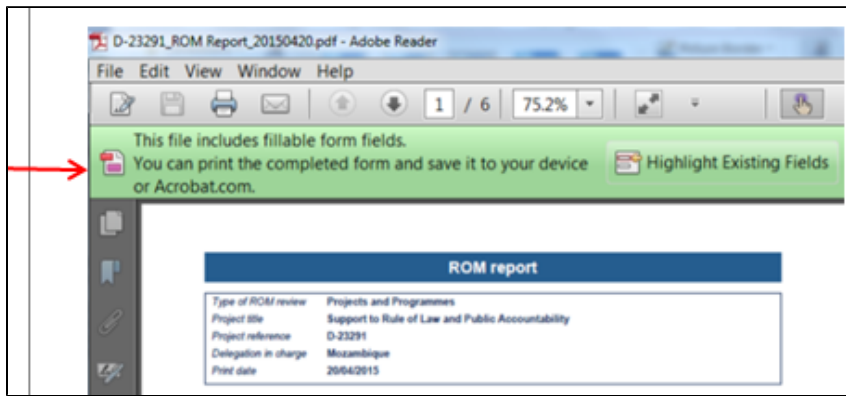

Note that ROM Report and Monitoring Questions are pre-filled with the latest project data extracted from CRIS (Key Information, Financial Data and main Dates) and ROM data extracted from the ROM Workplan.

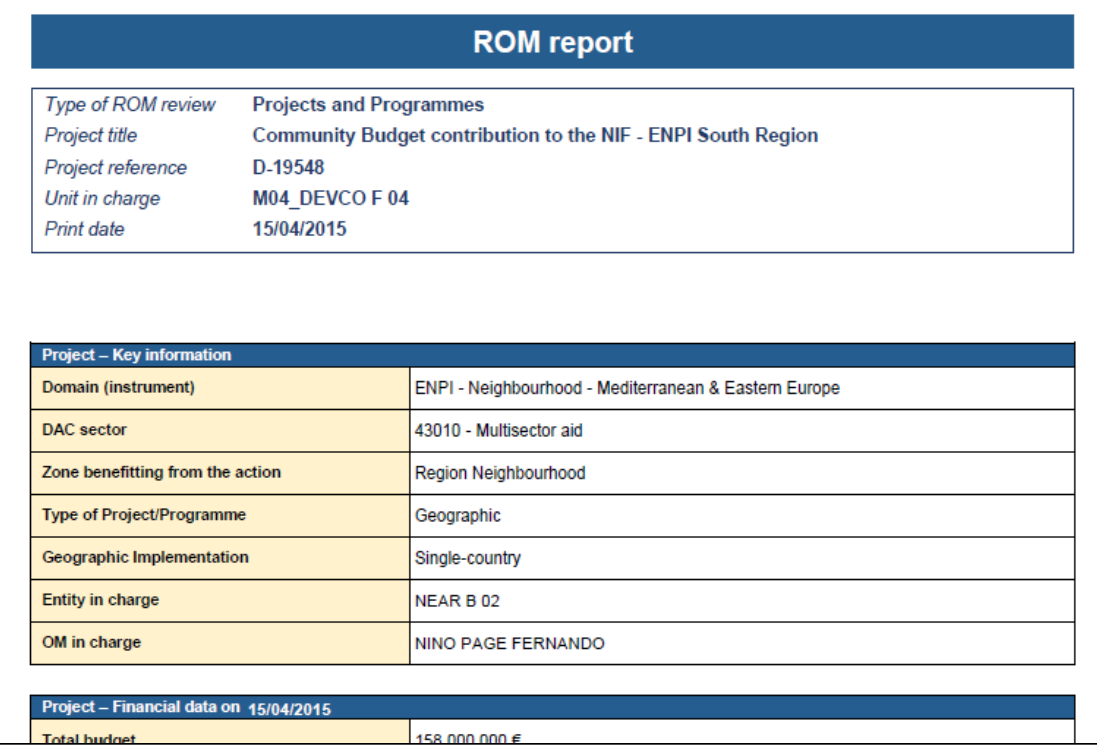

4. To fill in the templates, you can type text as in a normal text editor (Microsoft Word, etc.) - note that the functionalities are limited in PDF. You can also paste text from a text processor (such as Microsoft Word or Notepad). If the text is too long, a vertical scrollbar appears at the right and you can scroll it to see the full text. The font resizes automatically to fit the text in a single page (a limit to the reduction of the size of the text has been defined). There is a feature that counts the characters left, in order to help you produce reports that fit the maximum characters restrictions.

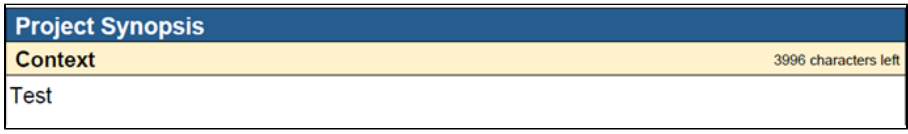

5. For the internal quality control, you can use the "sticky notes" to comment on the ROM reporting documents, if necessary. Click the place in the file where the sticky notes has to appear and fill in the comments.

6. Use the bookmarks to navigate across sections of the ROM templates.

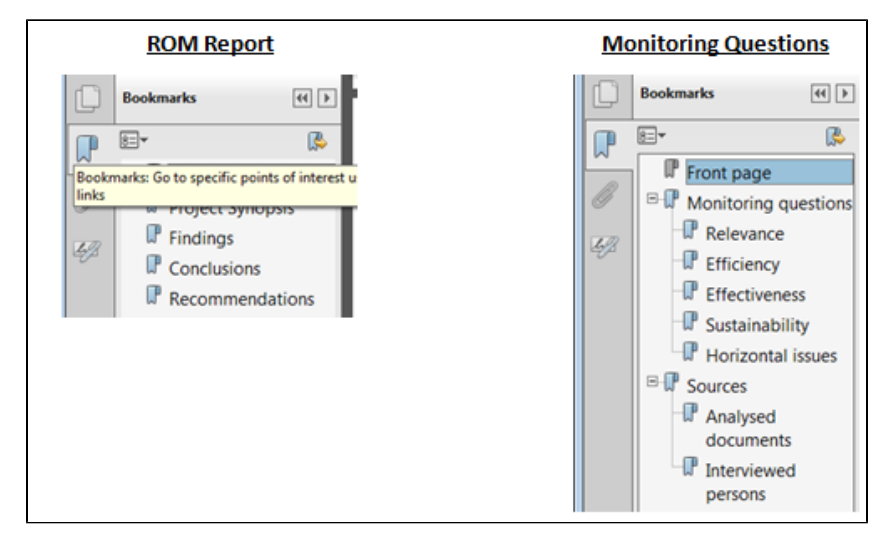

#### Important notes about the **ROM Report**:

- You must type **some text in all the fields**: Context, Description of the intervention Logic, Relevance, Efficiency, Effectiveness and Sustainability.
	- At least one conclusion and at least one recommendation must be filled in.
	- There is a maximum number of characters defined (between 500 and 5.000 characters) depending on the section:
		- Context: max. 4000 characters
		- Description of the intervention logic: max. 7000 characters
		- $\bullet$ Each finding: max. 12000 characters
		- $\bullet$ Each conclusion: max. 3000 characters
		- Each recommendation: max. 2000 characters
		- $\bullet$ Each Monitoring question: max. 6000 characters.

Important notes about the **Monitoring Questions**:

- You must select a grading (green/orange/red) for **all questions**. An overview of the individual scores will be then displayed on the first page of the template. (See the ROM Handbook for conditions.)
- You must type some text in **all** questions and also in the 4 conclusions (max. 6000 characters for each question).
- You must indicate the availability of all essential project/programme documents listed, by selecting the value "Yes" or "No" or "N/A".
- You must fill in the "name" and "category" of at least one person interviewed.

**Please note that neither of the ROM reporting documents can be uploaded on the ROM module if they are not properly filled in.**

## <span id="page-20-0"></span>**3.3.3 Upload the draft ROM reporting documents**

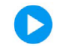

**Watch the [e-learning video](https://circabc.europa.eu/d/a/workspace/SpacesStore/5b18b94e-2516-402b-88aa-122fa5c6bc74/EL_EVAL_Upload Draft Reporting documents.pdf) for this step.**

**Notes**:

- $\bullet$ *After internal quality control, the ROM contractor (not the expert) has the responsibility to upload the draft version of the ROM reporting documents and submit it to EC services for comments.*
- *ROM contractors can upload ROM reporting documents only for their lot.*

1. You can access the "Upload ROM Reporting Documents" screen via the dashboard by clicking on the "Upload"

icon in the "Action" column.

土

| <b>WORKPLAN</b><br><b>PRODUCTION</b>  |                                            |            |                                                                                                    |                |                                                |                    |                                     |                                                                               |                            |             |              |                               |
|---------------------------------------|--------------------------------------------|------------|----------------------------------------------------------------------------------------------------|----------------|------------------------------------------------|--------------------|-------------------------------------|-------------------------------------------------------------------------------|----------------------------|-------------|--------------|-------------------------------|
| <b>Production</b><br><b>Dashboard</b> |                                            |            | ROM REVIEWS - PROJECTS AND PROGRAMMES                                                                                                    |                |                                                |                    |                                     |                                                                               |                            |             |              |                               |
| Search                                | 1 - 10 of 13 items<br>Export to Excel<br>K |            |                                                                                                    |                |                                                |                    |                                     |                                                                               |                            |             |              |                               |
|                                       | Action to be t.                            | CRIS Ref   | Project / Programme Title                                                                                                    | <b>ROM Lot</b> | EUD / Unit                                     | Geo Imple          | OM in charge                        | <b>ROM Experts</b>                                                            | QC ROM Ex                  | Field phase | Final Report | Status of R.                  |
|                                       |                                            |            |                                                                                                    |                |                                                |                    |                                     |                                                                               |                            | ▦           | ▦            |                               |
|                                       | $B = \pm 1$                                | C-335420   | Communal Infrastructure Program (CIP)                                                                                                    | $\mathbf{1}$   | Armenia                                        | Single-<br>country | <b>PAPIAN</b><br><b>MONICA</b>      | AL SALAH<br>Jamal                                                             | <b>BERNARD</b><br>Jean-Luc | 26/07/2016  | 22/09/2016   | Desk Phase<br>started         |
|                                       | $B \parallel \pm$                          | $C-172250$ | MA-01 Deuxième programme national de routes<br>rurales (PNRR2)                                                                                                    |                | Morocco                                        | Single-<br>country | <b>LEGROS</b><br><b>JACQUES</b>     |                                                                               |                            | 17/04/2016  | 07/06/2016   | <b>ROM</b> review<br>approved |
|                                       | $B = \pm$                                  | $C-220643$ | <b>Improved Water and Wastewater Services</b><br>Programme - NIP Contribution                                                                                                    |                | Egypt                                          | Single-<br>country | AYAD AYMAN                          | <b>KARREN John</b>                                                            |                            | 28/04/2016  | 18/06/2016   | <b>ROM</b> review<br>approved |
|                                       | $B = \pm$                                  | $C-267117$ | Bonification d'intérêts sur prêt de la BEI                                                                                                    |                | Tunisia                                        | Single-<br>country | PEIGNAUX<br><b>OUENTIN</b>          | <b>ALIOUI</b><br>Farida                                                       | <b>AÏCHA Zinaï</b>         | 17/12/2015  | 06/02/2016   | <b>ROM</b> review<br>approved |
|                                       | $B = \pm$                                  | $C-271262$ | Subscription and Management in the name of<br>KfW and for the account of the European<br>Commission of a participation in the MENA Fund<br>for Micro-, Small and Medium Enterprises<br>(SANAD) as well as a contribution to the<br>ancillary TA Facility. |                | Regional<br>Programmes<br>Neighbourh.<br>South | Multi-country      | <b>NINO PAGE</b><br><b>FERNANDO</b> | <b>MENARD</b><br>Sylviane.<br>DERAMO<br>Gianfranco.<br><b>GLAVAS</b><br>davor |                            | 12/05/2016  | 09/07/2016   | <b>ROM</b> review<br>approved |

2. The " Upload ROM Reporting Documents " is displayed and allows you to upload the two ROM reporting documents:

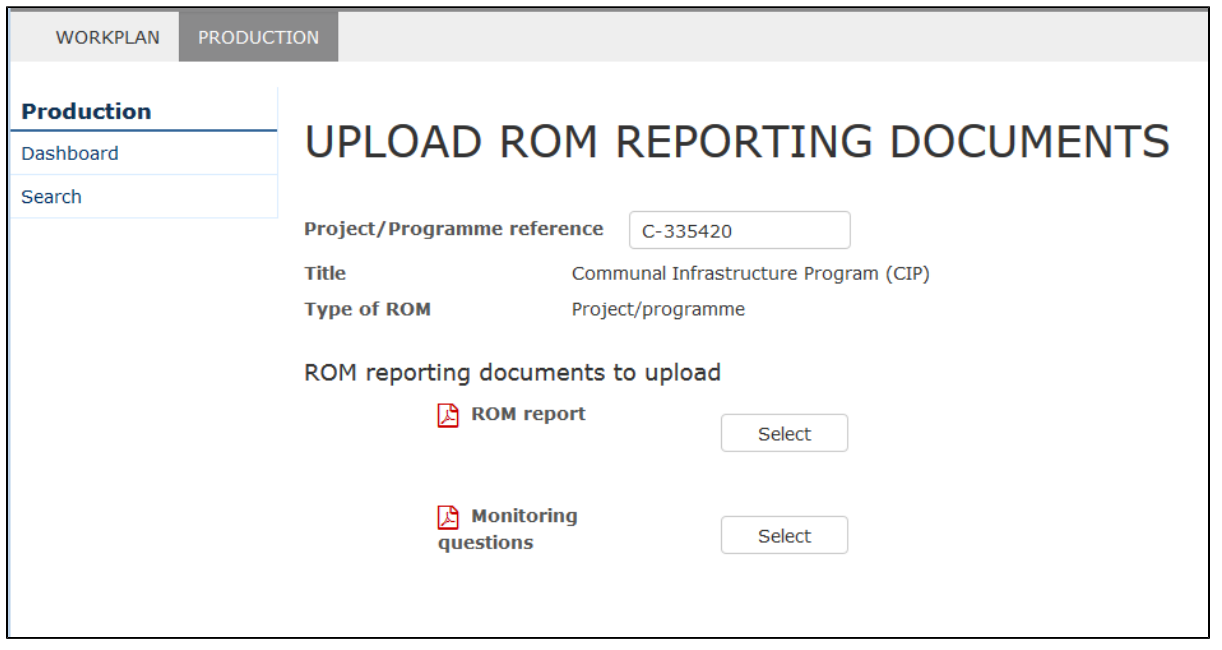

3. To upload the "ROM Report" .pdf file, click the "Select" button next the "ROM Report" label. A pop-up will open, allowing you to browse for the location of your files:

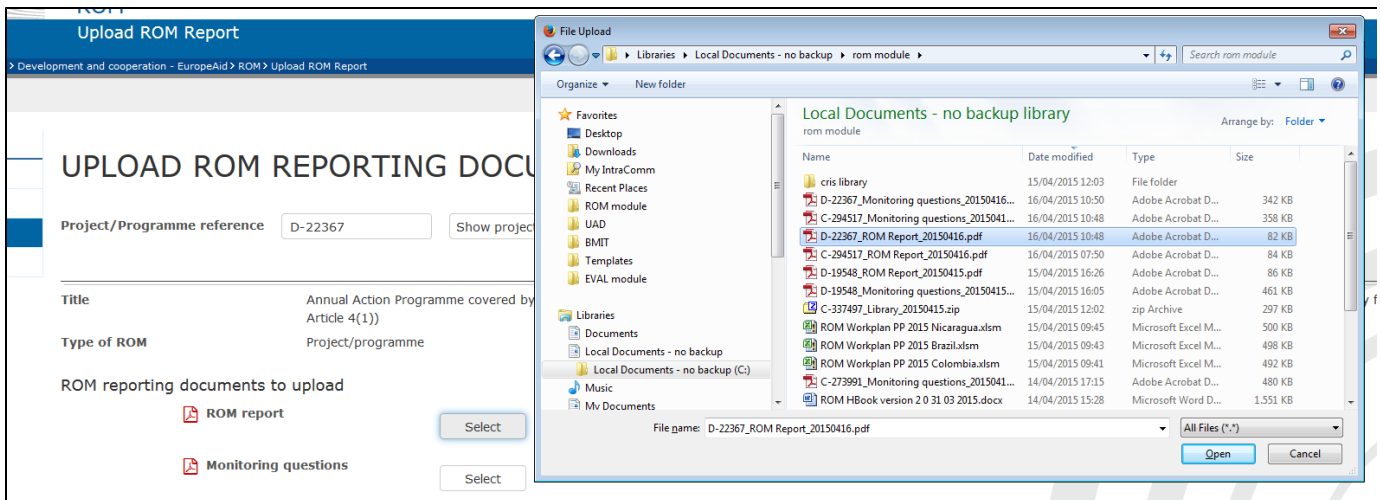

4. Select the "ROM Report" .pdf file in the dialogue box and click the "Open" button to upload it in the ROM module.

5. The system makes some checks before uploading the file in the ROM module:

- $\bullet$ It verifies that it is a .pdf file
- $\bullet$ It verifies the template type (that it is a "ROM Report" and not a "Monitoring Questions" file and vice-versa, as the case may be)
- It verifies that the reference of the "ROM report" to be uploaded is the same as the one shown on the screen.

If it is not the case, the "ROM Report" .pdf file is not uploaded in the ROM module and a warning message is displayed.

6. If all the conditions are fulfilled, the "ROM Report".pdf file is uploaded in the ROM Module.

**Remark**: as long as the status of the ROM review is "Desk phase started", you can upload successive versions of the ROM Report. Each time you upload a new version of the ROM Report, the "Current version" is incremented by one

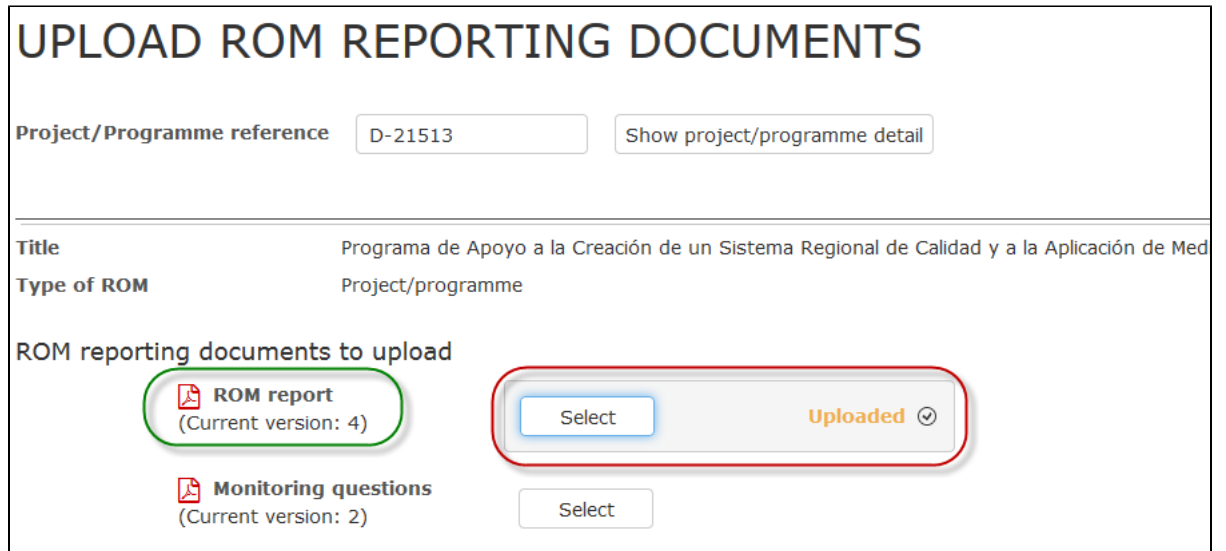

7. Perform the same steps as above for the "Monitoring Questions" .pdf file (click on the "Select" button and upload the file).

After uploading both documents, you will be able to communicate the actual mission dates (if different from the planned dates).

8. The "Submit" button will be displayed. Once you click on it, the documents will become available for the Operational Manager and Focal Point for their comments. If you updated the mission dates, the actual dates will replace the planned ones in the "ROM information" tab and in the consolidated ROM report.

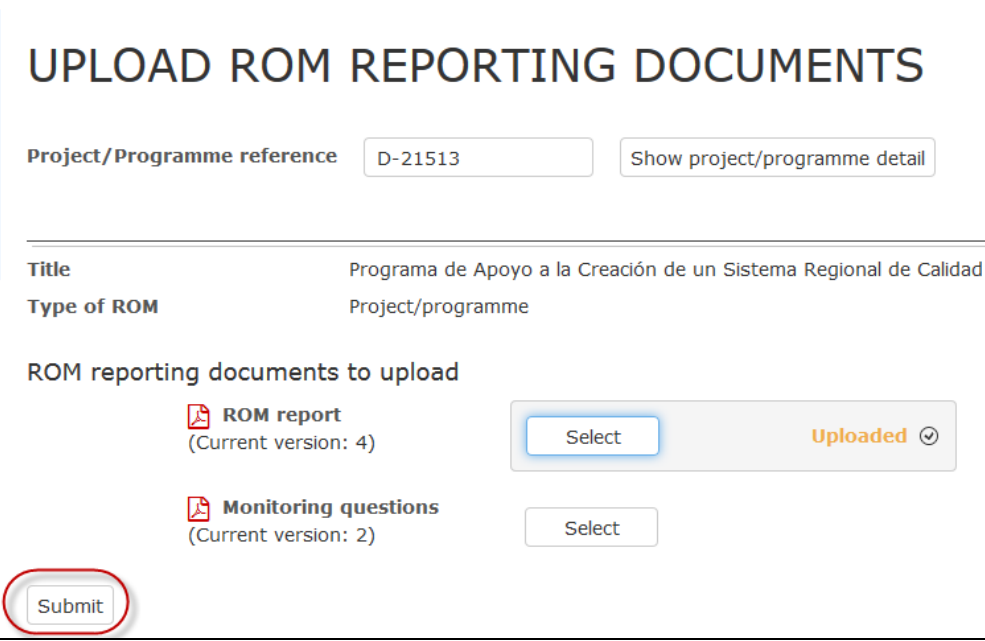

9. A confirmation will pop up when you click on "Submit". Once you click on "Yes", the system confirms that the two ROM reporting documents have been submitted. The status of the ROM review becomes "Draft report"

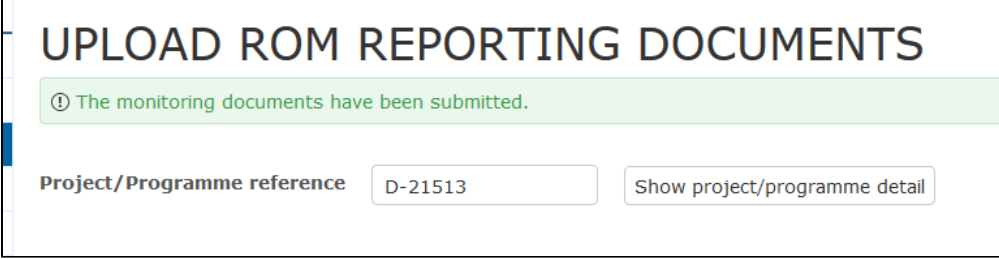

## <span id="page-23-0"></span>**3.3.4 Upload the Final ROM Reporting Documents**

# ß

### **Watch the [e-learning video](https://circabc.europa.eu/d/a/workspace/SpacesStore/32454924-ff06-40b2-9392-ff6781237cb8/EL_ROM_%2520Finalize%2520Reporting%2520documents_EN(0).pdfuments.pdf) for this step.**

As contractor, you will be able to upload the final ROM reporting documents as soon as the OM / FP have commented the draft versions, or after 21 days.

Based on the Operational Managers' comments, the expert may need to revise the ROM Report or the Monitoring Questions. After internal Quality Control, the final versions will be uploaded by the ROM contractor.

- 1. If the reporting documents have been modified, the ROM contractor has to re-upload the files by following the steps in the [previous section](#page-25-0).
- 2. If the reporting documents have not been modified, the system will automatically make a copy of the draft version for its submission as final version. You will have to click on "Finalize" to submit.

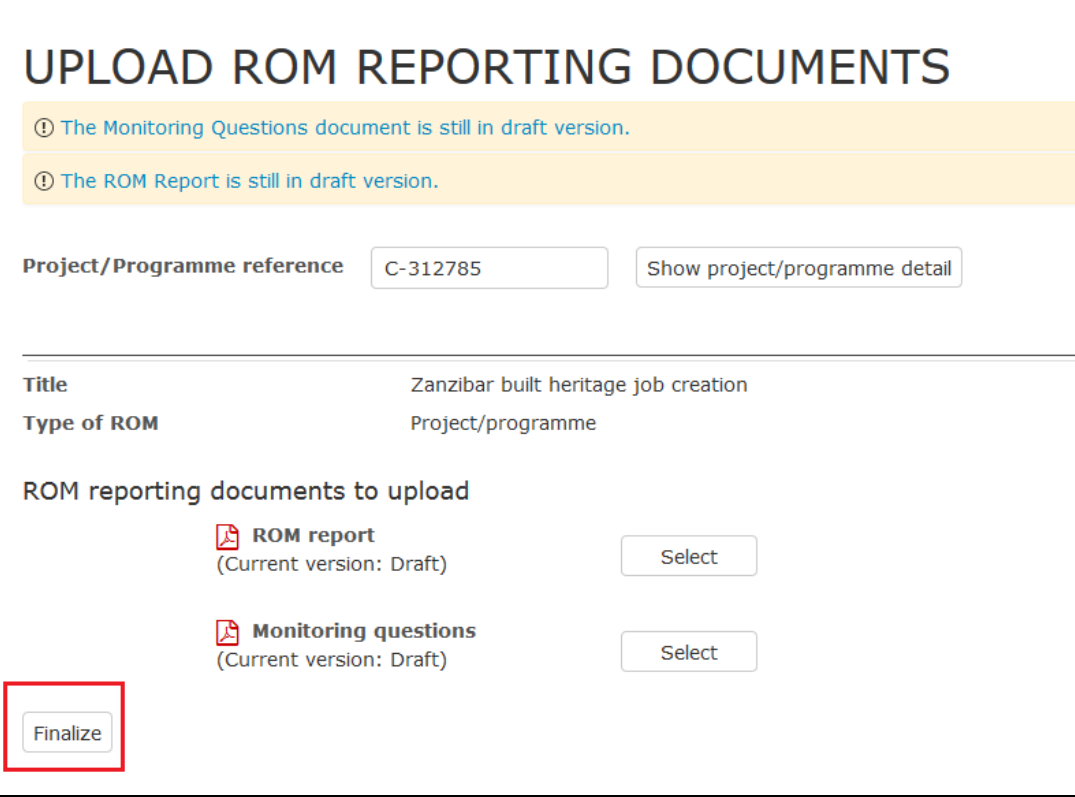

The ROM report and MQs will then become available again for the OM / FP to comment upon. They will receive an e-mail notification.

## <span id="page-24-0"></span>**3.4 Search functionality**

You can search for ROM reports to learn more about ongoing projects and extract conclusions and recommendations useful for future programming.

Navigate to the **Production** section and click on **Search**. Various search criteria are displayed, including:

- Project / programme information
- ROM information
- Words in the text of ROM reports

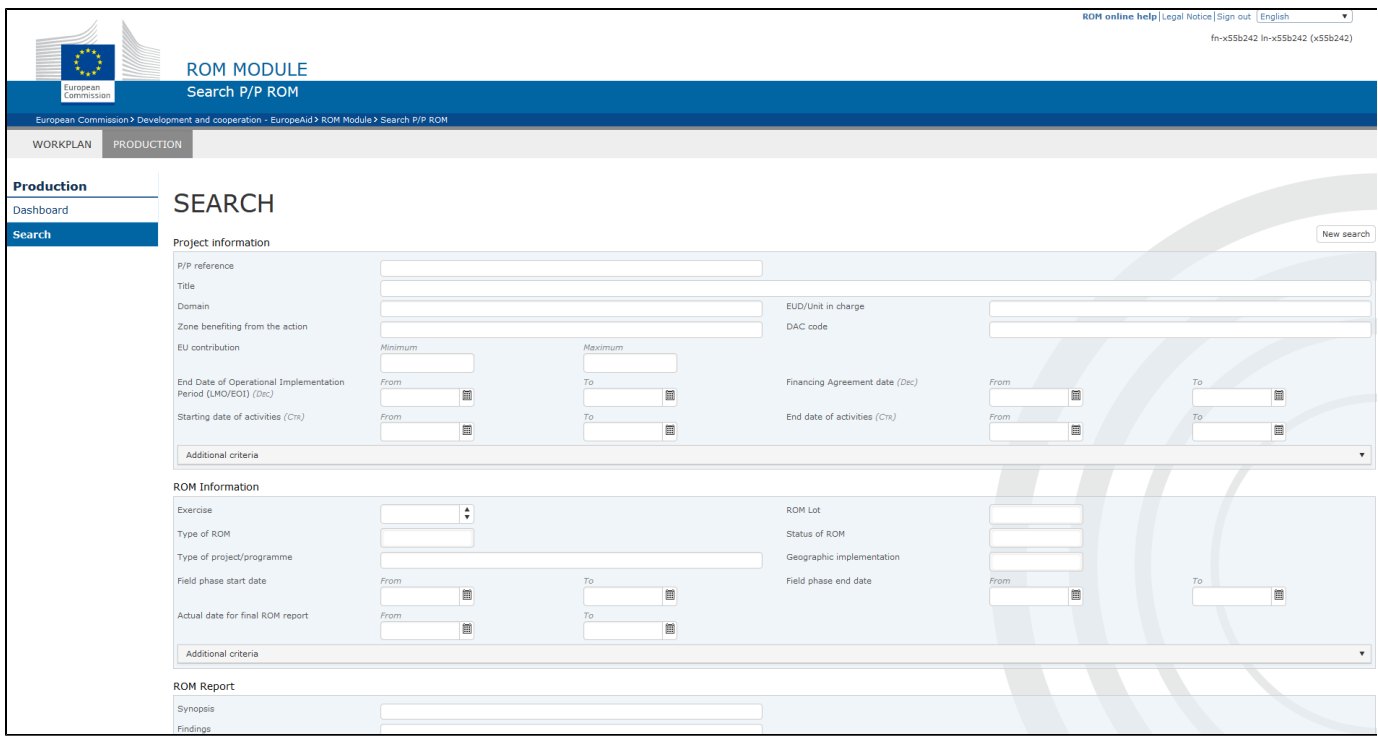

## <span id="page-25-0"></span>**3.5 ROM Experts**

For a list of ROM experts that have been approved for your lot, go to the Workplan section and click on "Experts". You can use this feature to find the contact details of the expert(s) assigned to your project(s).

## **Related pages**

**[Chapter 4: Help](#page-26-0) [Chapter 2: Screens and navigation](#page-2-0)  [All chapters](#page-1-0)**

# <span id="page-26-0"></span>ROM User Manual for Contractors and Experts - Chapter 4

**Chapter 4: HELP**

### **Contents**

[4. Help](https://webgate.ec.europa.eu/fpfis/wikis/pages/viewpage.action?pageId=202133260#ROMUserManualforContractorsandExperts-Chapter4-4)

# **4. Help**

If you encounter any technical issue, please contact the DEVCO APPLICATION SUPPORT functional mailbox.

Your request will be treated at the earliest possible.

Once the IT Helpdesk registers your help request, you will receive an automatically generated email which will contain the reference of your request ('SMT Reference' - the number prefixed by "IM"). Please use this reference in any future communication with the Helpdesk regarding this same request.

## **Related pages**

**[Chapter 3: Main actions](#page-3-0) [All chapters](#page-1-0)**